#### **СОДЕРЖАНИЕ**

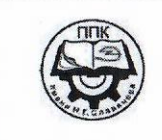

#### ГБПОУ «Пермский политехнический колледж имени Н.Г. Славянова»

#### Методические указания

для обучающихся по выполнению практических работ

по учебной дисциплине

# ОП.01 «Техническая графика»

#### профессии

15.01.32 Оператор станков с программным управлением

Рассмотрено на заседании Предметной цикловой комиссии «Рабочие профессии» Протокол № 7 от 22 марта 2023 г. Председатель ПЦК Никер Н.Ф. Никулина

#### Автор:

преподаватель высшей квалификационной категории ГБПОУ «ППК им. Н.Г. Славянова» Вепрева Светлана Владимировна

Пермь - 2023

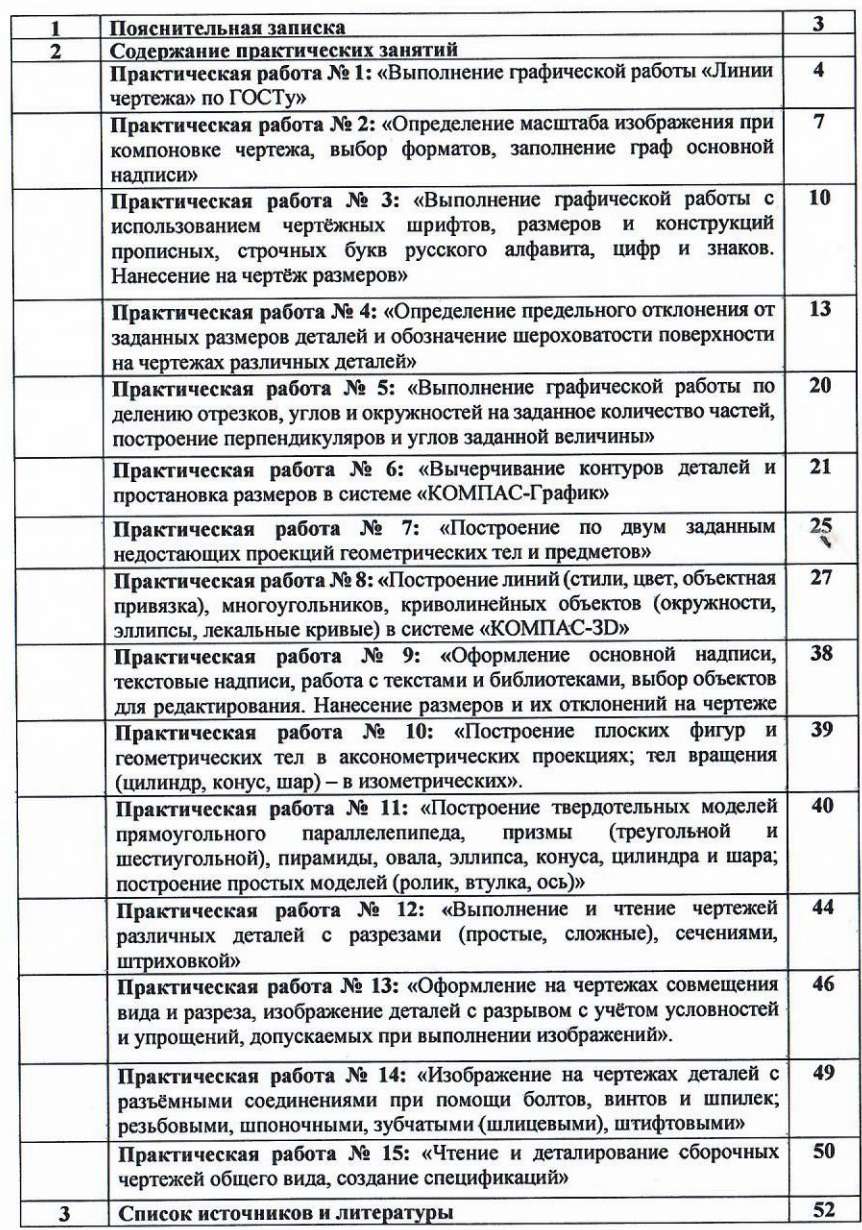

Методические указания по выполнению практических работ обучающимися по дисциплине ОП.01 «Техническая графика» предназначены для обучающихся по профессии 15.01.32 «Оператор станков с программным управлением».

Цель методических указаний: оказание помощи обучающимся в выполнении практических работ по дисциплине ОП.01 «Техническая графика».

Настоящие методические указания содержат работы, которые позволят обучающимся закрепить теоретические знания, сформировать необходимые умения и навыки деятельности по профессии, направлены на формирование следующих компетенций:

ОК 01. Выбирать способы решения задач профессиональной деятельности, применительно к различным контекстам.

ОК 02. Использовать современные средства поиска, анализа и интерпретации информации и информационные технологии для выполнения задач профессиональной деятельности.

ОК 04. Эффективно взаимодействовать и работать в коллективе и команде.

ОК 05. Осуществлять устную и письменную коммуникацию на государственном языке с учетом особенностей социального и культурного контекста.

ОК 09. Пользоваться профессиональной документацией на государственном и иностранном языках.

ПК 1.2. Осуществлять подготовку к использованию инструмента, оснастки, подналадку металлорежущих станков различного вида и типа (сверлильных, токарных, фрезерных, копировальных, шпоночных и шлифовальных) в соответствии с полученным заданием.

ПК 1.3 Определять последовательность и оптимальные режимы обработки различных изделий на металлорежущих станках различного вида и типа (сверлильных, токарных, фрезерных, копировальных, шпоночных и шлифовальных) в соответствии с заданием.

ПК 1.4 Вести технологический процесс обработки и доводки деталей, заготовок и инструментов на металлорежущих станках различного вида и типа (сверлильных, токарных, фрезерных, копировальных, шпоночных и шлифовальных) с соблюдением требований к качеству, в соответствии с заданием и технической документацией.

ПК 3.3 Осуществлять перенос программы на станок, адаптацию разработанных управляющих программ на основе анализа входных данных, технологической и конструкторской документации.

ПК 3.4 Вести технологический процесс обработки и доводки деталей, заготовок и инструментов на металлорежущих станках с программным управлением с соблюдением требований к качеству, в соответствии с заданием и технической документацией.

В результате освоения дисциплины обучающийся должен

**уметь:**

- читать и оформлять чертежи, схемы и графики;
- составлять эскизы на обрабатываемые детали с указанием допусков и посадок;
- пользоваться справочной литературой;
- пользоваться спецификацией в процессе чтения сборочных чертежей, схем;
- выполнять расчёты величин предельных размеров и допуска по данным чертежа и определять годность заданных действительных размеров.

В результате освоения дисциплины обучающийся должен

**знать:**

- основы черчения и геометрии;
- способы выполнения рабочих чертежей и эскизов;
- требования единой системы конструкторской документации (ЕСКД);
- правила чтения схем и чертежей обрабатываемых деталей.

Описание каждого практического занятия содержит: раздел, тему, количество часов, цель работы, что должен знать и уметь обучающийся, теоретическую часть, порядок выполнения работы, контрольные вопросы, учебно-методическое и информационное обеспечение.

На выполнение практических занятий по учебной дисциплине ОП.01 «Техническая графика» отводится 28 часов.

#### **Содержание практических занятий**

#### **Практическая работа №1 Выполнение графической работы «Линии чертежа» по ГОСТу**

#### **Раздел 1: Правила выполнения чертежей**

**Тема 1.1.: Единая система конструкторской документации (ЕСКД), ГОСТы Количество часов:** 1 час

**Цель выполнения задания** – получение практических умений правильного выбора толщины линий для чертежа и черчения их.

**Задачи:** Нанесение линий на чертеже (количество и наименование линий для каждой специальности выбирает преподаватель).

**Теоретическая часть:** при выполнении задания следует учитывать ГОСТ 2.303-68.

- осевые и центровые линии концами должны выступать за контур изображении на 2-5 мм и оканчиваться штрихом, а не точкой;

- положение центра окружности определяется пересечением штрихов;

- если диаметр окружности на чертеже менее 12 мм, то штрихпунктирные линии, применяемые в качестве центровых, заменяются сплошными;

- вычерчивание деталей надо начинать с проверки осевых и центровых линий, являющихся основой чертежа;

- штриховка на чертеже выполняется под углом 30º,45º или 60º

#### **Порядок выполнения задания:**

1**.** На формате А4 выполнить разметку для построения линий в соответствии с заданием.

2. На основании требований ГОСТ 2.303 -68 и предлагаемого ниже примера выполнения построить контур и линии чертежа, размеры наносить не надо.

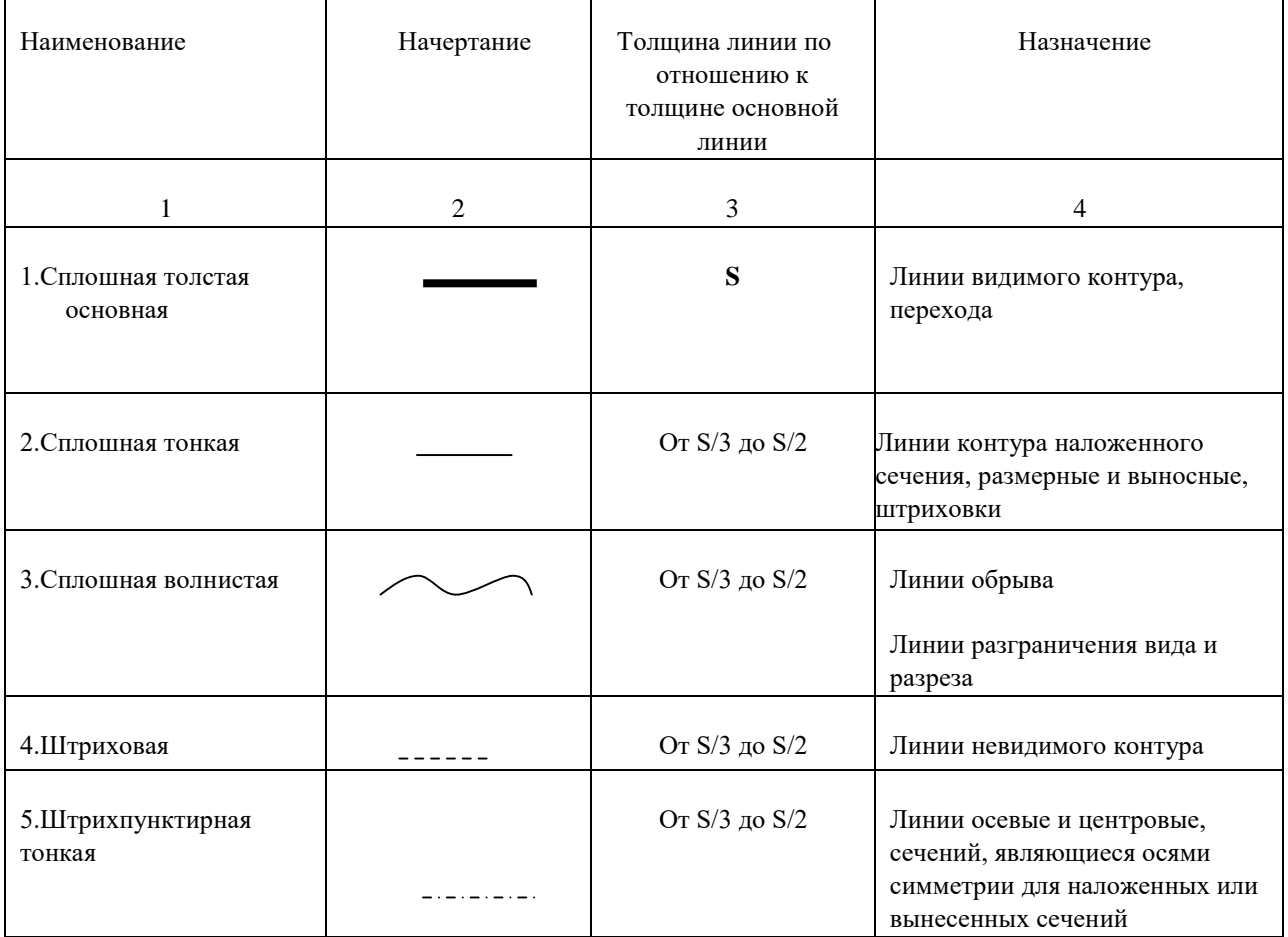

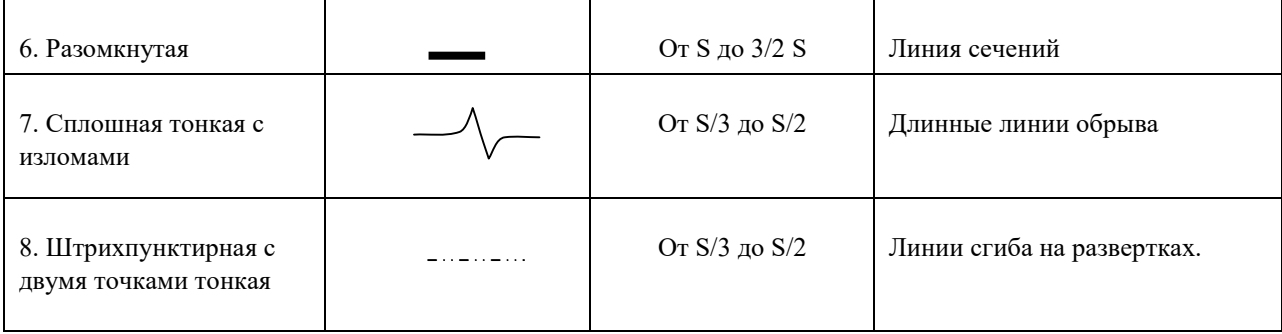

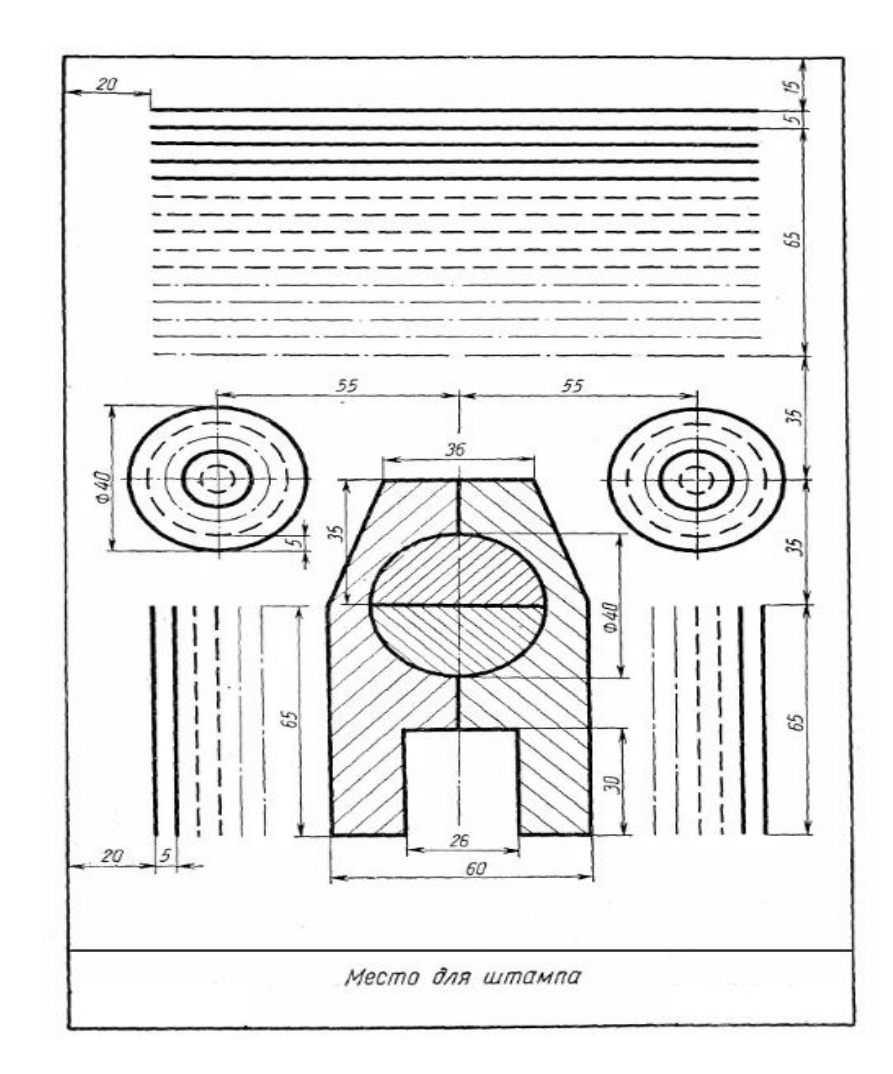

Рисунок- Пример выполнения задания

#### **Контрольные вопросы:**

- 1.Какая линия принимается за основную при создании чертежей.
- 2. Какие назначения каждой линии, применение.
- 3. На основании какого документа правильно выполняются линии чертежа.

#### **Практическая работа №2**

#### **Определение масштаба изображения при компоновке чертежа, выбор форматов, заполнение граф основной надписи**

**Раздел 1: Правила выполнения чертежей**

**Тема 1.2. Масштабы, форматы, основная надпись**

**Количество часов:** 2 часа

**Цель выполнения задания** – получение практических умений правильного оформления чертежа.

#### **ЗАДАНИЕ:**

1. Вычертить рамку на формате А4 (отступ от края формата: слева 20 мм, сверху, справа, снизу по 5 мм) и перечертить задание соблюдая необходимые размеры и типы линий;

2. В задании *3.1* заполнить таблицу, вписав в пустые ячейки соответствующие размеры форматов и дополнить по смыслу фразу под таблицей;

3. В задании 3.2 указать возле стрелок число, которому равен отступ рамки чертежа с каждой стороны и заполнить основную надпись согласно образцу (каждый студент вносит только свои данные: фамилию, группу, вариант);

4. В задании 1.3 заполнить таблицу, вписав в пустые ячейки наименование, толщину и основное назначение различных типов линий.

#### **Методические указания к выполнению задания**

1. Перед выполнением чертежа необходимо изучить задание (Приложение).

2. Работу над заданием начать с выполнения рамки чертежа(отступ от края формата: слева 20 мм, сверху, справа, снизу по 5 мм).

3. Далее выполнить планировку поля чертежа: изображение расположить на формате так, чтоб оно была одинаково удалена от всех сторон формата.

4. Поочередно выполнить 2 – 4 пункты задания.

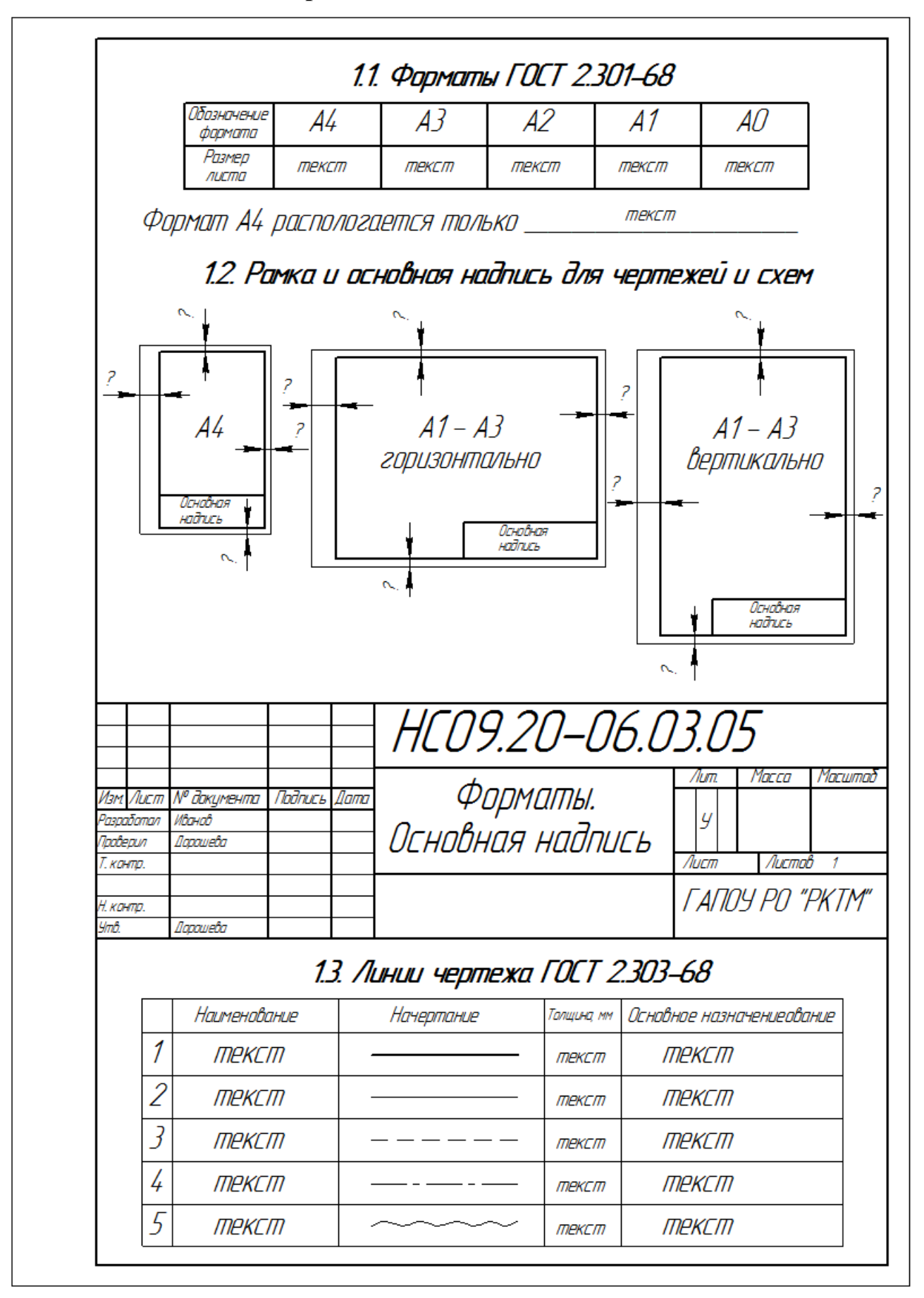

### **Приложение. Шаблон для выполнения задания**

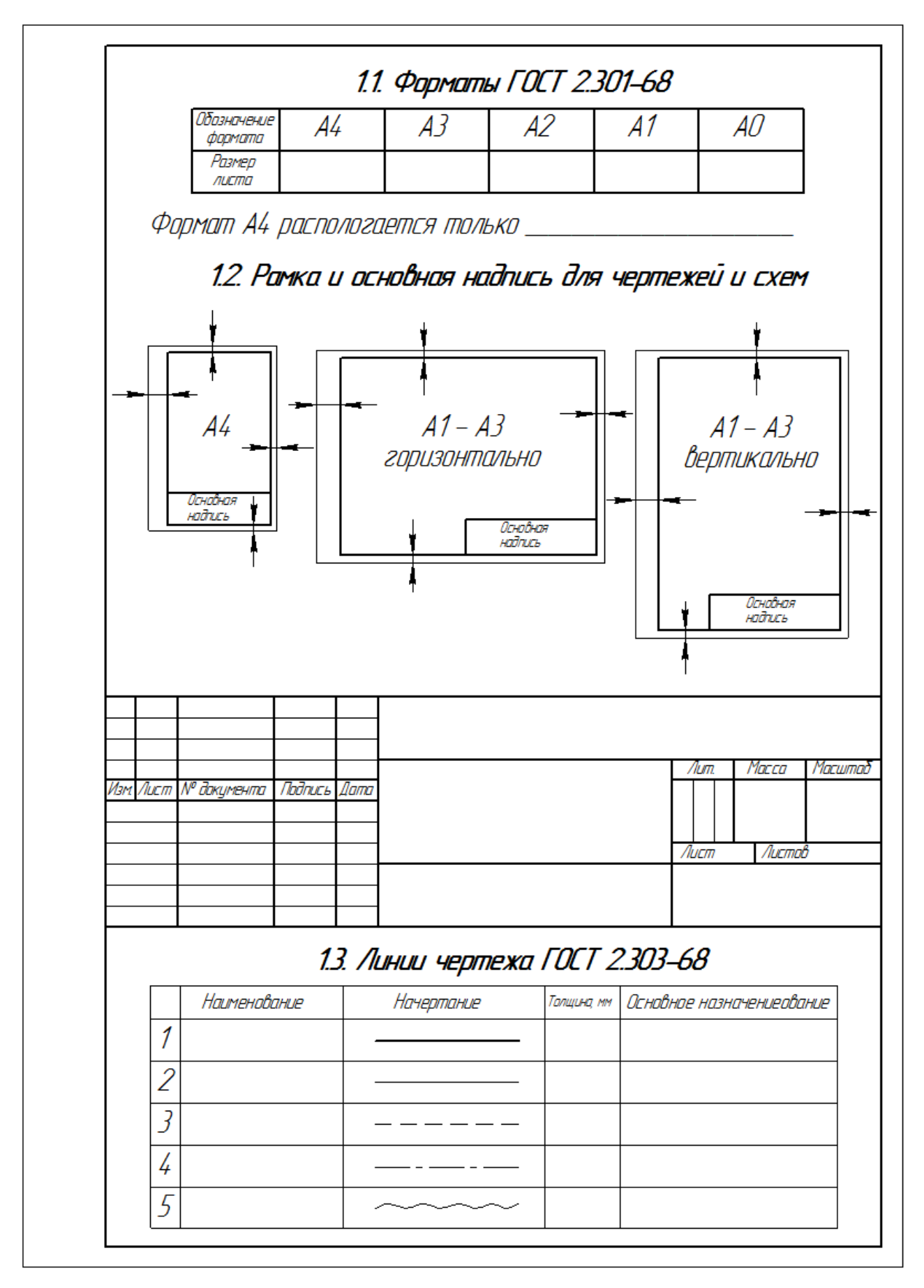

#### **Практическая работа №3**

#### **Выполнение графической работы с использованием чертёжных шрифтов, размеров и конструкций прописных, строчных букв русского алфавита, цифр и знаков. Нанесение на чертёж размеров**

**Раздел 1: Правила выполнения чертежей**

**Тема 1.3. Чертёжные шрифты, нанесение размеров Количество часов:** 2 часа.

**Цель выполнения задания-** научиться выполнять оформление чертежей в соответствии требований ГОСТ 2.304-81.

**Задачи:** Ознакомиться с требованием ГОСТ2.307-68 и научиться правильно выполнять все текстовые документы, основные надписи на чертежах согласно требованиям стандартов.

#### **Теоретическая часть:**

В рабочей тетради учащегося или на формате А4 выполнение букв, цифр и надписей чертежным шрифтом (текст надписей для каждой специальности выбирает преподаватель). **Чертежный шрифт ГОСТ** 2.304-81

## **(СТ СЭВ** 855-78, **СТ СЭВ** 851-78**)**

Стандарт устанавливает следующие типы шрифтов:

Тип  $A(d=1/14)$  без наклона или с наклоном около 75°,

Тип Б(d=1/10) без наклона или с наклоном около 75º.

Размер шрифта определяется высотой прописных букв (h) в мм.

ГОСТ устанавливает следующие размеры чертежных шрифтов:

(1,8);2,5;3,5;5;7;10;14;20;28;40.

Высота измеряется перпендикулярно к основанию строки.

Применение шрифта размером 1,8 допускается только для шрифта типа Б. Для лучшего построения формы и размеров букв, цифр и знаков строят сетку с ячейками, имеющими форму параллелограмма или квадрата, с основанием и высотой, равными 1/14h или 1/10h. Промежутки между словами должны быть не менее ширины одной буквы шрифта данного размера, но не более 6d.

Расстояние между основаниями строк должно быть не менее 1,5h. Толщина линий шрифта должна быть одинаковой. Если надпись состоит из прописных букв, то первую букву не выделяют. В тех случаях, когда надпись состоит из строчных букв, толщина линий шрифта должна быть такая же, как и у заглавной буквы.

Шрифт типа Б с наклоном Прописные буквы

# A SISJELI SKOZIVAK AMEIOTIE

СТУФХЦЧШЦЬЫЬЮЯ

Строчные буквы

odbzdex suuk amhondo

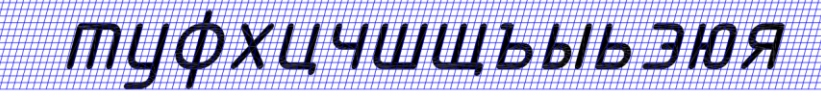

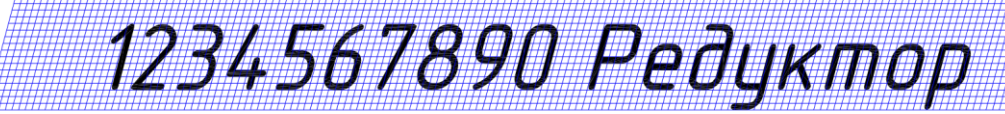

#### **Порядок выполнения задания:**

1. На формате А4 выполнить сетку – разлиновку в виде горизонтальных тонких линий

3 строки высотой 10мм для вычерчивания прописных букв тип Б с примерным уклоном 75°.

2. Расстояние между строками – 7мм, расстояние между буквами – 2мм, толщина линий шрифта 1мм.

3. Для вычерчивания сточных букв выполнить 2 строки высотой 7мм, интервал между строками 10мм. толщина линий шрифта строчных букв 0,7мм.

#### **Контрольные вопросы:**

1. Как определяется размер шрифта чертежного.

2.Какие размер шрифта применяют в основной надписи.

3. Какой тип шрифта применяется при выполнении чертежей

#### **Учебно-методическое и информационное обеспечение:**

1. ГОСТ 2.304-81.

2. Раздаточный материал – пример выполнения задания

**Цель выполнения задания-** научиться правильно наносить размеры в соответствии с ГОСТ 2.307-68.

**Задачи:** Изучить правила нанесения размеров на чертежах для дальнейшего выполнения

рабочих чертежей.

**Теоретическая часть:**

Нанесение размеров на чертежах деталей при выполнении практических работ необходимо учитывать и масштаб выполнения. Все размеры выполняются в одной системе измерения – миллиметрах, градусах. Необходимо учитывать нормы отступа размерных линий, высоту чисел и ограничения при выполнении данного задания.

**Порядок выполнения задания:**

Нанесение размеров ГОСТ 2.307-68 (СТ СЭВ 1976-79. СТ СЭВ 2180-80)

1. Настоящий стандарт устанавливает правила нанесения размеров и предельных отклонений на чертежах и других технических документах на изделиях всех отраслей промышленности и строительства, поэтому необходимо на формате А3 изначально выполнить заданный контур чертежа.

2. Основанием для определения величины изображенного изделия и его элементов служат размерные числа, нанесенные на чертеже. Общее количество размеров на чертеже должно быть минимальным, но достаточным для изготовления и контроля изделия – выполнить все заданные размеры, указанные на карточке с заданием.

3. Размерную линию с обоих концов ограничивают стрелками, упирающимися в соответствующие линии. Размерные линии предпочтительно наносить вне контура изображения при нанесении размеров учитывать данные требования.

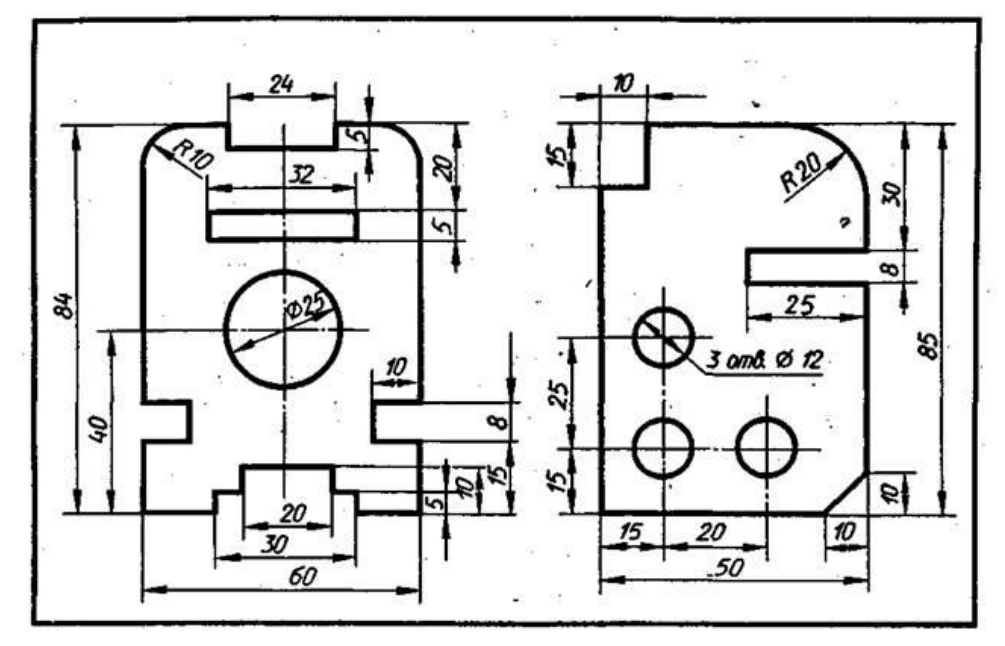

Рисунок – Пример выполнения задания

#### **Контрольные вопросы:**

1.Какая высота размерных чисел.

2. Какая высота текстовых дополнений к размерным обозначениям.

Какие правила должны соблюдаться при нанесении размеров.

**Учебно-методическое и информационное обеспечение:**

1. ГОСТ 2.307-68

2. Раздаточный материал - карточки с заданием

#### **Практическая работа №4**

#### **Определение предельного отклонения от заданных размеров деталей и обозначение шероховатости поверхности на чертежах различных деталей**

#### **Раздел 1: Правила выполнения чертежей**

**Тема 1.4. Предельные отклонения размеров, шероховатость поверхностей Количество часов:** 2 часа

**Цель работы:** формирование навыков определения требований к точности формы и расположения поверхностей и шероховатости поверхности.

#### **Задачи:**

 научиться расшифровывать обозначения на чертежах допусков формы и расположения поверхностей и шероховатости поверхностей;

 научиться выбирать и оформлять требования к точности формы и расположения поверхностей, а также к шероховатости поверхности.

#### **Оснащение:**

- комплект учебно-методической литературы;
- техническая литература и государственные стандарты;
- методические указания к выполнению лабораторной работы.

Работа рассчитана на четыре академических часа.

#### Теоретическая часть

*Отклонение формы* называется отклонение реальной поверхности или реального профиля от формы идеальной поверхности или идеального профиля. Виды и обозначения отклонений формы приведены в таблице 1.

*Профиль* – это линия пересечения поверхностей. Профилем может быть прямая линия. В частном случае профиль – это линия пересечения с плоскостью.

*Допуск формы* – это величина, в пределах которой может изменяться отклонением формы.

Будем использовать следующие обозначения:  $\Delta$  - отклонение формы;  $T -$  допуск формы; L – длина участка, на котором определяется отклонение.

#### Таблица 1 - Виды и обозначения отклонений формы

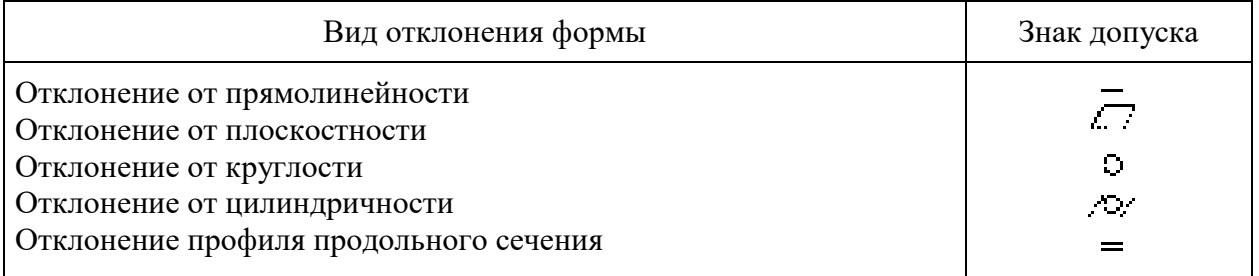

Приведем примеры отклонений формы.

Отсчет *отклонения от прямолинейности в плоскости* производится от точек реального профиля до прилегающей прямой (рисунок 1). Прилегающей называется прямая, которая касается реального профиля и расположена все объема детали так, чтобы расстояние  $\Delta$  от нее до наиболее удаленной точки профиля было минимальным.

 $O$ тклонение от цилиндричности – это максимальное расстояние  $\Delta$  от точек реальной поверхности до прилегающего цилиндра (рисунок 2). Прилегающим цилиндром называется цилиндр минимального диаметра, описанный вокруг реальной наружной поверхности или максимального диаметра, вписанный в реальную внутреннюю поверхность.

*Отклонение расположения поверхностей* или *профиля* детали – это отклонение их реального положения от выбранной базы, которой могут быть поверхность, линия или точка той же детали. *Базой* называется элемент детали, по отношению к которому задается допуск расположения или суммарный допуск формы и расположения рассматриваемых поверхностей.

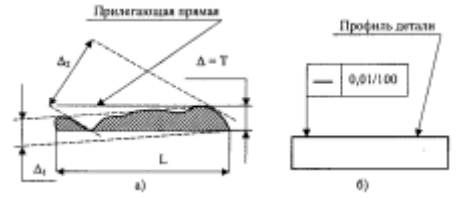

Рисунок 1 - Отклонение от прямой в плоскости: а – прилегающая прямая; б – обозначение на чертеже

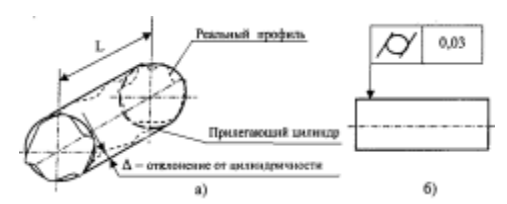

Рисунок 2 - Отклонение от цилиндричности: а – прилегающий цилиндр; б – обозначение на чертеже

Аналогично нормированию точности формы поверхности используются семь параметров для нормирования требований к точности расположения, которые приведены в таблине 2.

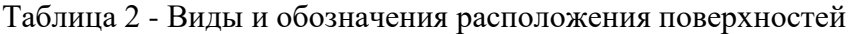

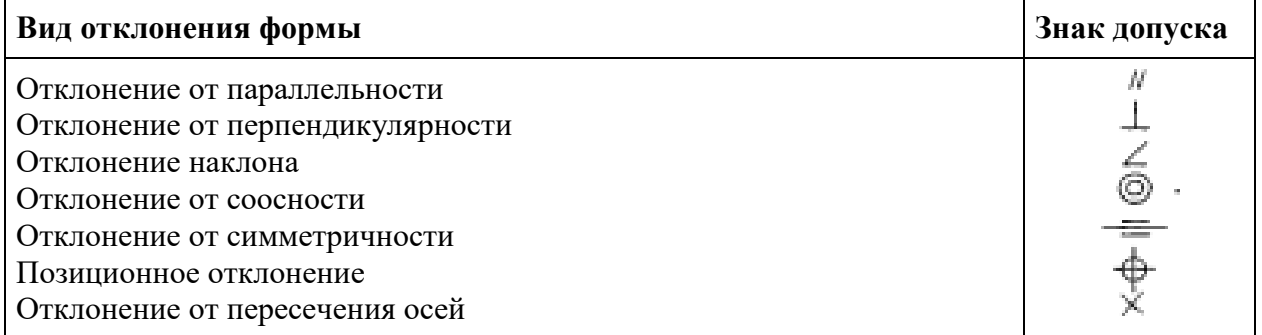

Приведем примеры отклонения от расположения поверхностей.

*Отклонение от параллельности плоскостей* – это разность наибольшего и наименьшего расстояний между плоскостями в пределах нормируемого участка. На рисунке 3, показаны варианты обозначения на чертеже требований к отклонению расположения поверхностей. Задано отклонение верхней плоскости детали относительно нижней, которая принята за базовую. Базовая плоскость помечается черным треугольником, который должен быть расположен на контурной линии или ее продолжении. В верхнюю плоскость, на которую задано отклонение, упирается стрелка. Другой конец стрелки соединен с прямоугольником, в левой части которого помещен условный знак отклонения от параллельности, а в правой – его числовое значение.

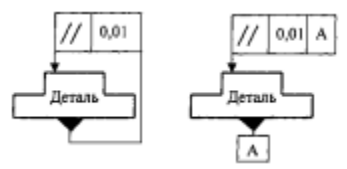

Рисунок 3 - Отклонение от параллельности плоскостей

*Отклонение от соосности* – это наибольшее расстояние между осью рассматриваемой поверхности вращения и осью базовой поверхности или общей осью двух и более поверхностей вращения на длине нормируемого участка. За общую ось принимается прямая, соединяющая середины осей, для которых определяется отклонение. При обозначении на чертеже требований к соосности необходимо в средней рамке знаком **R** задавать отклонение в радиусном выражении (отклонение относится к значению радиуса отверстия), а знаком **ø** – в диаметральном (отклонение относится к значению диаметра отверстия) (рисунок 4).

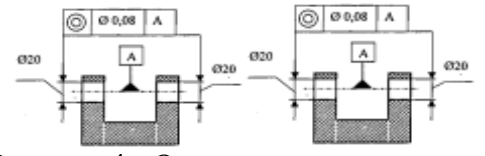

Рисунок 4 - Отклонение от соосности

*Отклонение симметрии* – это наибольшее расстояние между плоскостью (осью) симметрии или нескольких элементов и плоскостью (осью) симметрии базового элемента или общей плоскостью симметрии двух и более элементов в пределах нормируемого участка. При обозначении на чертеже требований к симметричности необходимо в средней рамке знаком **T/2** задать отклонение в «радиусном» выражении, а знаком **T** – в «диаметральном». В данном случае **T** – это ширина полосы, в пределах которой должна находится плоскость симметрии элемента с нормируемым отклонением (рисунок 5).

*Суммарные отклонения формы и расположения поверхностей.* Данный вид отклонения является результатом сложения отклонений формы и расположения нормируемого элемента относительно заданных баз. Допускается использовать любые сочетания отклонений формы и расположения, если между ними имеется логическая связь. Однако есть такие сочетания отклонений, которые постоянно используются при нормировании точности деталей цилиндрической формы.

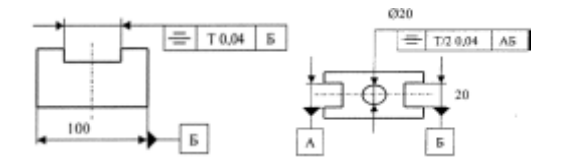

Рисунок 5 – Отклонение от симметричности

*Радиальное биение* - это разность наибольшего и наименьшего расстояний от точек реального профиля поверхности до базовой оси в сечении плоскостью, перпендикулярной базовой оси (рисунок 6а).

*Торцевое биение* - это разность наибольшего и наименьшего расстояний от точек реального профиля торцевой поверхности до плоскости перпендикулярной базовой оси, измеренной на определенном (заданном) диаметре (рисунок 6б).

*Биение в заданном направлении* - это разность наибольшего и наименьшего расстояний от точек реального профиля поверхности вращения в сечении этой поверхности конусом, ось которого совпадает с базовой осью, а образующая параллельна направлению биения (рисунок 6в).

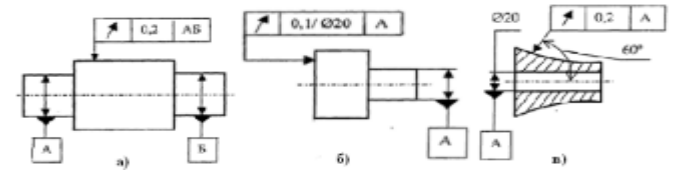

Рисунок 6 – Радиальное биение (а), торцевое биение (б), биение в заданном направлении (в)

Термины и определения, относящиеся к основным видам отклонений и допусков формы и расположения поверхностей, установлены ГОСТ 24642-81. Правила указания допусков формы и расположения поверхностей изложены в ГОСТ 2.308-79.

*Шероховатость* поверхности является следствием пластической деформации поверхностного слоя детали при образовании стружки, копирования неровностей режущих кромок инструмента и трения его о деталь, вырывание с поверхности частиц материала.

ГОСТ 2789-73 предусматривает следующие параметры шероховатости поверхности:

*Ra-* среднее арифметическое отклонение профиля;

*Rz -* высота неровности профиля по 10 точкам;

*Rmax -* наибольшая высота неровностей профиля;

*Sm -* средний шаг неровностей;

*S -* средний шаг неровностей по вершинам;

*tр -* относительная опорная длина профиля;

*p* - шаговое значение уровня профиля.

Значения этих параметров определяются на участке поверхности в пределах базовой длины *l*.

Обозначение шероховатости поверхностей и правила их нанесения на чертеже установлены ГОСТ 2309-73. Изменение №3 принято Межгосударственным советом по стандартизации, метрологии и сертификации (протокол № 21 от 28.05.2002) (рисунок 7).

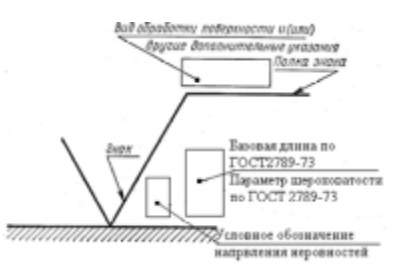

Рисунок 7 - Обозначение шероховатости поверхностей

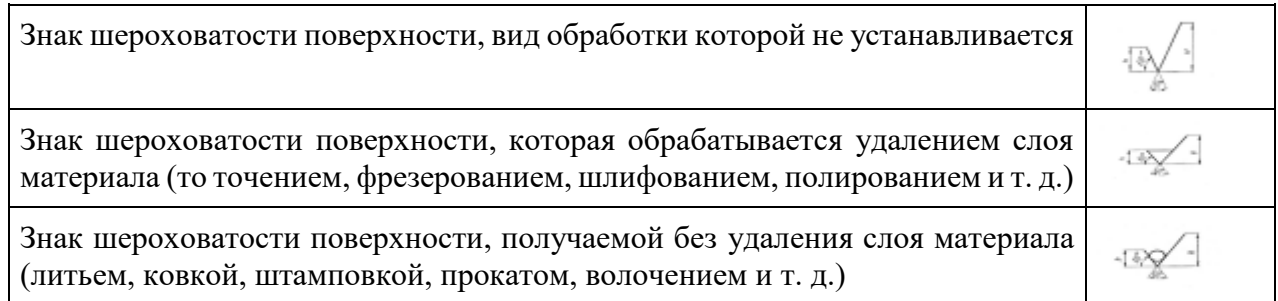

Когда часть поверхностей изделия по данному чертежу не обрабатывается, в правом верхнем углу чертежа перед обозначением  $(\sqrt{)}$  помещают знак размеры и толщина линии которого должны быть приблизительно в 1,5 раза больше, чем знаков, нанесенных на изображении.

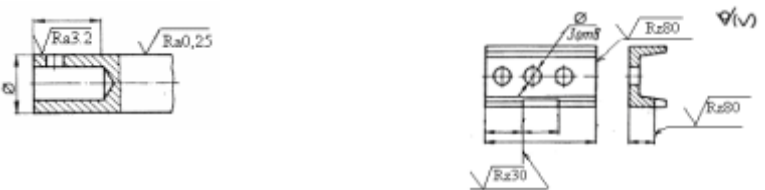

Рисунок 8 - Примеры обозначения шероховатости

Порядок выполнения работы

1. Изучить теоретическую часть.

2. Изучить предложенный эскиз детали (рисунок 9 - 13) с указанными обозначениями отклонений формы и расположения поверхностей и шероховатости поверхности. Охарактеризовать заданные поверхности.

3. Расшифровать обозначения отклонений формы и расположения заданных поверхностей и шероховатости.

4. Указать метод обработки детали для получения шероховатости поверхностей заданных параметров.

5. Назначьте допуск крутости на диаметр, указанный в таблице 1 в соответствии с вариантом, начертите эскиз вала и проставьте условное обозначение с указанием допуска. Замените условное обозначение записью в технических требованиях к чертежу.

6. Назначьте допуск профиля продольного сечения на диаметр, указанный в таблице 2 в соответствии с вариантом, начертите эскиз вала и проставьте условное обозначение с указанием допуска. Замените условное обозначение записью в технических требованиях к чертежу.

7. По результатам измерений построить график и определить величину отклонений от прямолинейности линейки (таблица 3). Измерения производились в точках, расположенных через равные расстояния.

8. Укажите шероховатость поверхности в зависимости от вида обработки (таблица 4). Обозначить на эскизе требования к шероховатости.

9. Определить значение параметра *Rz* шероховатости поверхности по приведенным результатам обработки профилограммы с учетом коэффициента вертикального увеличения *УВ*, использованного при записи профилограммы на профилографе (таблица 5).

10. Сделайте выводы по работе и оформите отчет.

Содержание отчета

Отчет должен содержать:

1. Наименование работы.

2. Цель и задачи работы.

3. Эскизы деталей с указанием на заданных поверхностях обозначений отклонений формы и расположения поверхностей, шероховатости.

4. Выводы по работе.

Задания для практической работы:

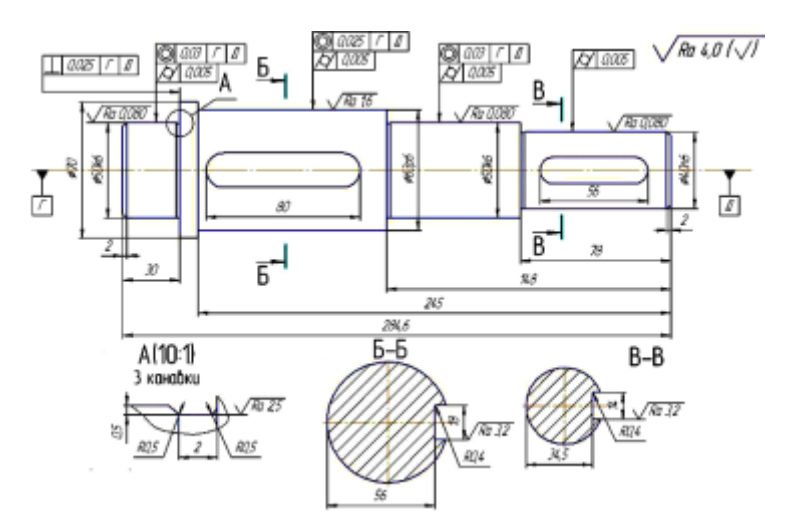

Рисунок 9 - Деталь Вал

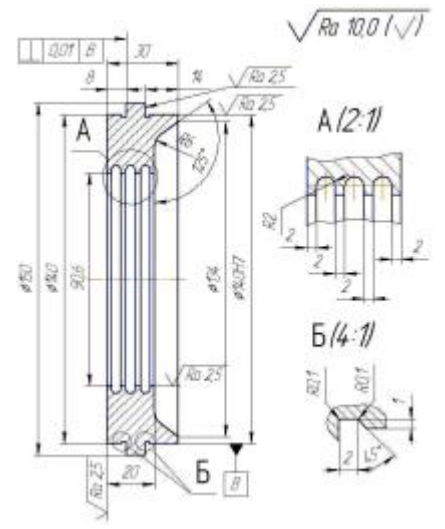

Рисунок 10 - Деталь Крышка подшипника

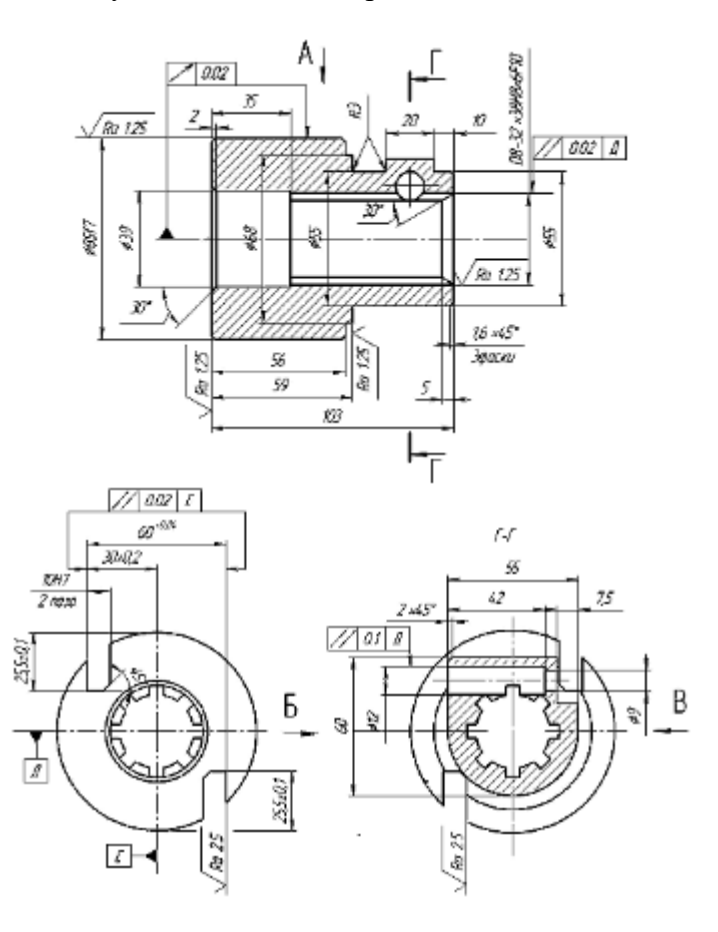

Рисунок 11 - Деталь Втулка

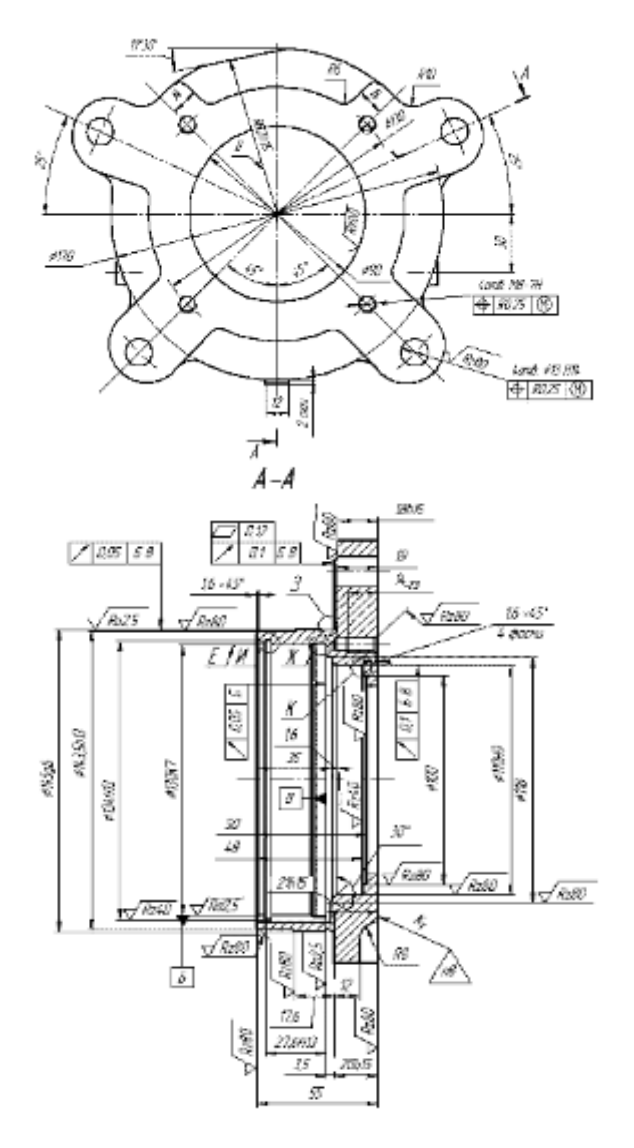

Рисунок 12 - Деталь Стакан

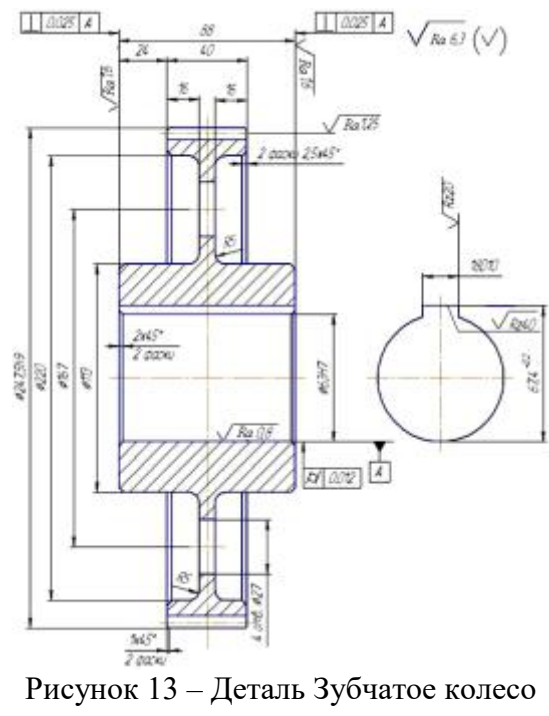

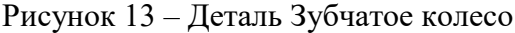

Контрольные вопросы

1. Какие виды отклонений от геометрической формы встречаются при обработке?

2. Какие виды отклонений от взаимного расположения поверхностей встречаются при обработке?

3. Каковы причины возникновения погрешности формы и взаимного расположения обработанных поверхностей?

4. Каковы причины возникновения шероховатости поверхности?

5. Как обозначаются на чертежах допуски отклонения формы и расположения поверхностей?

- 6. Что понимается под шероховатостью поверхности?
- 7. Какие приняты критерии оценки шероховатости?
- 8. Как в соответствии с ГОСТ обозначается шероховатость поверхности?
- 9. Как влияют отклонения геометрических параметров на точность деталей?

#### **Практическая работа №5**

#### **Выполнение графической работы по делению отрезков, углов и окружностей на заданное количество частей, построение перпендикуляров и углов заданной величины**

**Раздел 2. Геометрические построения** 

**Тема 2.1. Деление отрезка, угла, окружностей, построение перпендикуляров, углов заданной величины** 

**Количество часов:** 1 час.

**Цель выполнения задания-** научиться выполнять контуры деталей с применением правил построения сопряжений.

**Задачи:** научить студента технике выполнения и правильному построению геометрических форм. Научить работать с чертежными инструментами.

#### **Теоретическая часть:**

При выполнении данного задания необходимо знать правила деления окружности на равные части с помощью циркуля. Все деления окружностей выполняются: на 3, 4 и 6частей - по заданному радиусу окружности. На 5 и 7 частей с помощью дополнительного построения, как показано на примере выполнения ниже.

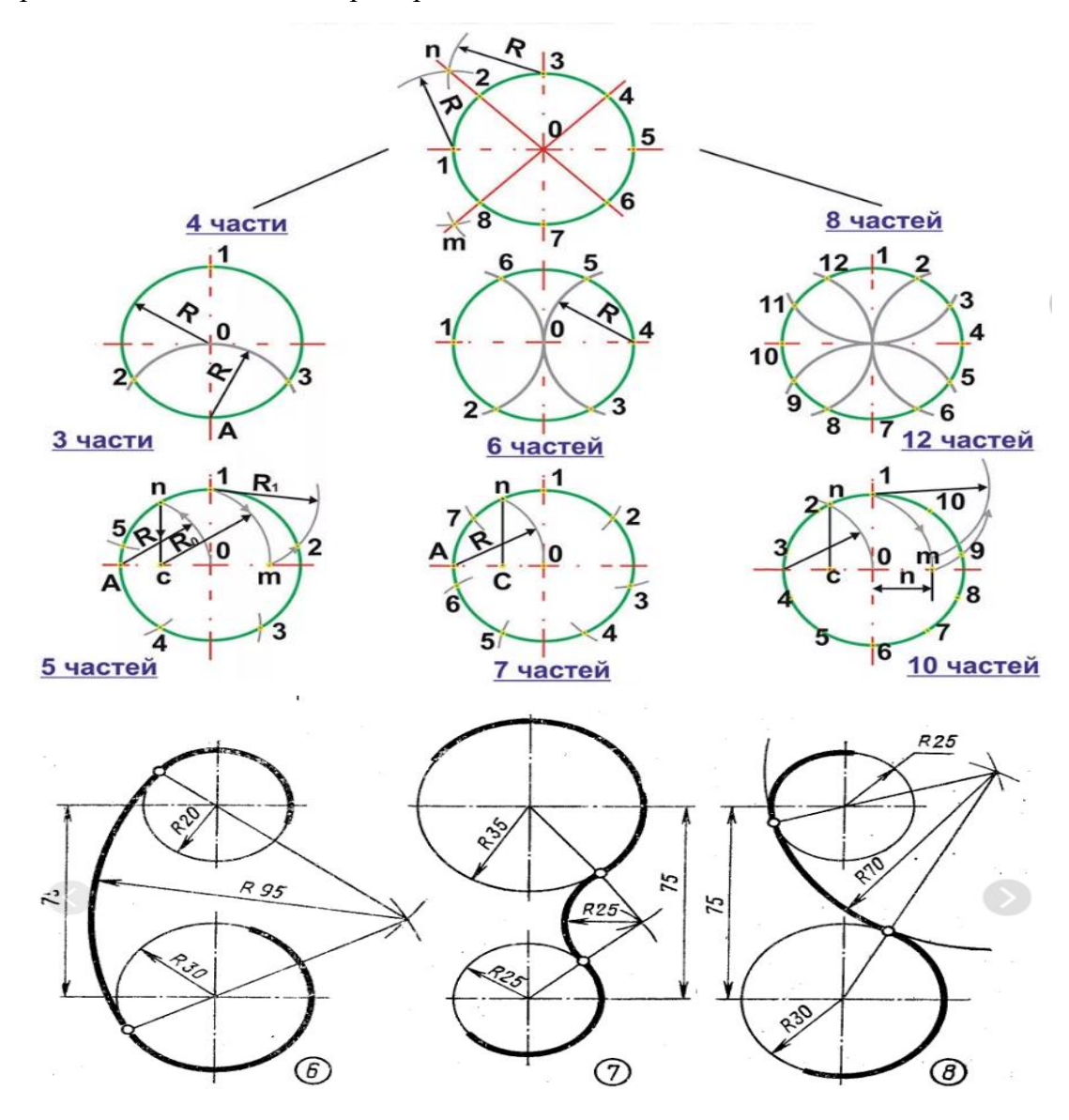

Рисунок – Пример выполнения задания

#### **Порядок выполнения задания:**

1. В рабочей тетради выполнить 7 окружностей диаметром 40 мм.

2. При построении окружностей необходимо соблюдать и выполнение центровых линий, так как деление на равные части строится с точек пересечения окружности и центровых.

3. При выполнении задания руководствоваться приведенным примером.

#### **Контрольные вопросы:**

1. Какой размер берется за основу при делении окружности на 3 равные части с помощью циркуля.

2. Где располагается точка сопряжения двух дуг при наружном сопряжении.

Деление окружности на равные части. Выполнения спряжений. Построение, и обводка лекальных кривых. Вычерчивание контура технической детали.

#### **Учебно-методическое и информационное обеспечение:**

1. Учебник по Инженерной графике, согласно перечня использованных источников.

2. Раздаточный материал – карточки с примером выполнения.

#### **Практическая работа №6**

#### **Вычерчивание контуров деталей и простановка размеров в системе «КОМПАС-График**

#### **Раздел 3. Компьютерная графика в машиностроительном черчении Тема 3.1. Система «КОМПАС-График», интерфейс**

**Количество часов:** 2 часа.

**Цель работы:** Научиться использовать систему автоматического проектирования при выполнении различных чертежей

#### **Теоретическая часть:**

Во время работы над чертежом постоянно возникает необходимость точно установить курсор в различные характерные точки чертежа, другими словами, привязаться к уже существующим на чертеже объектам. Без такой привязки невозможно создать точный чертеж, иначе возникнут трудности при изготовлении сборочных чертежей и нанесения размеров. КОМПАС-ГРАФИК предоставляет возможность привязок к различным характерным точкам и объектам. Существует два типа привязок - локальная привязка (действия однократного) и глобальная привязка (действующая постоянно).

Меню локальных привязок выводится на экран при нажатии правой клавиши мыши во время выполнения любой команды создания, редактирования или выделения объекта. Если нажать на правую клавишу мыши, то появиться контекстное меню, где выбирается команда Привязка, после чего появляется список соответствующих привязок. После выбора привязки курсор меняет свой вид. Ловушка курсора наводиться на выбранный объект, и как только этот объект окажется в ловушке, произойдет автоматический захват нужной точки, а рядом с ней появится текст, подтверждающий привязку.

Локальная привязка будет действовать для выбора только одной точки. Для привязки к другой точке необходимо повторить.

Назначение привязок:

-Ближайшая точка - позволяет выполнить привязку к ближайшей характерной точке объекта (к концу отрезка, центру окружности и т.д.).

-Пересечение - выполняет привязку к точке пересечения объектов.

-Середина - производит привязку к середине объекта.

-Центр - выполняет привязку к центру окружности, дуги, эллипса.

-По сетке - позволяет осуществить привязку к любой точке вспомогательной сетки.

-Угловая привязка - при выборе данной способа привязки курсор будет перемещаться относительно последней зафиксированной точки под углами, кратными указанному при настройке глобальных привязок значению.

-Выравнивание - при выборе данного способа привязки будет выполняться выравнивание вводной точки по вертикали или по горизонтали относительно других характерных точек, а также относительно последней зафиксированной точки.

-Точка на кривой - осуществляет привязку к любой точке, находящийся на кривой (прямой), попавшей в ловушку курсора.

ЗАДАНИЕ:

Построить чертеж детали, проставить размеры и заполнить основную надпись.

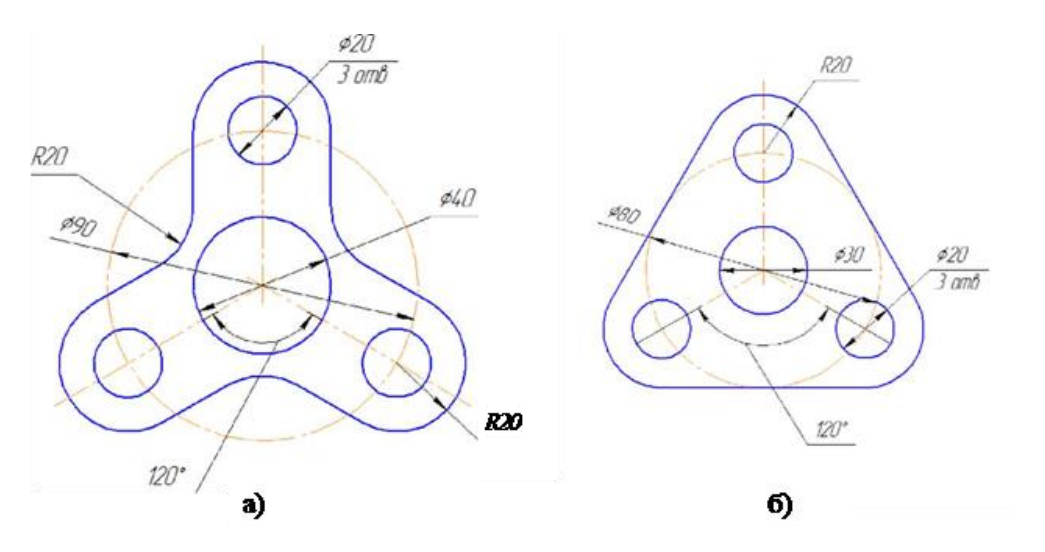

Рисунок 1 – Задание для чертежа детали

#### УКАЗАНИЯ ПО ВЫПОЛНЕНИЮ ЗАДАНИЯ.

Работа выполняется в редакторе КОМПАС.

Открываем программу КОМПАС, на панели инструментов выбираем иконку «чертеж». В диалоговом окне указываем тип создаваемого документа – деталь и нажимаем ОК.

Деталь начинаем вычерчивать с осевой линии, главной формообразующей линии всей детали. На боковой панели выбираем первый значок «геометрия», значок отрезок.

Высветилась командная строка, на ней выбираем стиль линии — осевая ставим длину(совершенно произвольно) 75мм. Затем курсором на чертеже проводим вертикальную линию, нажимаем «enter» и нажимаем красную кнопку в левом нижнем углу(«stop»).

Далее выбираем горизонтальную прямую, ставим ее примерно за 5мм от нижнего края вертикальной прямой. Для этого нажимаем: инструменты — геометрия вспомогательные прямые — горизонтальная линия. Проводим линию на чертеже.

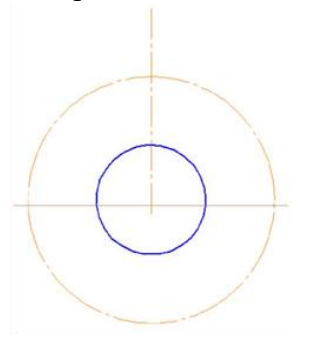

Теперь проставляем нужные окружности:

Рисуник 2

геометрия — окружность, в командной строке ставим радиус 20, стиль линии основная и курсор подводим к центру окружности, проводим окружность;

геометрия — окружность, радиус 45, стиль линии — осевая.

Основа чертежа готова, теперь строим одну часть детали:

геометрия — окружность, радиус 10, стиль линии — основная, курсор подводим к верхнему пересечению осевой окружности с линией.

геометрия — окружность, радиус 20, стиль линии — основная, курсор подводим к верхнему пересечению осевой окружности с линией.

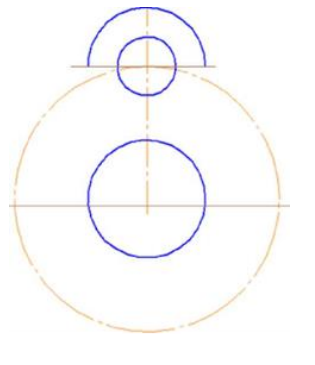

Parryman 4

Теперь редактируем окружность радиусом 20 в дугу: для этого проводим вспомогательную горизонтальную линию (инструменты — геометрия — вспомогательные прямые — горизонтальная линия. Проводим линию на чертеже), и удаляем ненужные части окружности: на боковой панели нажимаем кнопку «редактор», «усечь кривую», и нажимаем на те части окружности, которые нужно удалить.

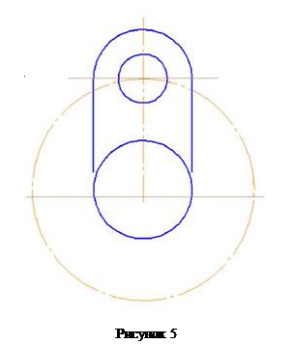

Далее проводим два вертикальных отрезка из крайних точек дуги. Для этого на боковой панели нажимаем кнопку «геометрия» - «отрезок», и курсором прочерчиваем отрезки.

Затем нам нужно скопировать получившийся элемент: для этого выделяем дугу, окружность, обе вертикальные линии и осевую линию (нажимая и удерживая кнопку «ctrl»), идем в главное меню: вкладка «редактор» - копия, по окружности. Затем в командной строке проставляем количество - 3, режим - по всей окружности, и ставим курсор в центр окружности, вдоль которой нужно копировать элементы. Получилось фантомное отображение, если оно нас устраивает, нажимаем кнопку «создать объект» в виде стрелочки в левом нижнем углу.

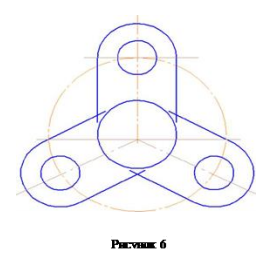

Теперь выполняем сопряжения: кнопка «геометрия» - «скругление», в командной строке проставляем радиус 20, выбираем режим «не создавать условное пересечение» в обоих случаях(элемент 1 и элемент 2), и выделяем обе прямые, которые нужно скруглить. Выполняем поочерёдно каждый угол.

Затем удаляем вспомогательные линии, деталь готова, осталось проставить размеры.

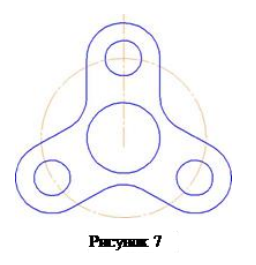

На боковой (компактной) панели выбираем значок «размеры» -«диаметральные размеры», начнем с диаметра 90мм: курсором нажимаем на нужную окружность и располагаем линию, как нам удобно. Следующий размер - 3 окружности диаметром 20мм: «диаметральные размеры», внизу на панели -«ручной способ», «на полочке слева», щелкаем на одну из окружностей и нужно задать дополнительную надпись: для этого внизу опять нажимаем кнопку «размер» - «текст», нажимаем кнопку «ещё», и в образовавшемся окне пишем надпись - «3 отв» и нажимаем «ОК».

Затем наносим размер диаметра 40мм.

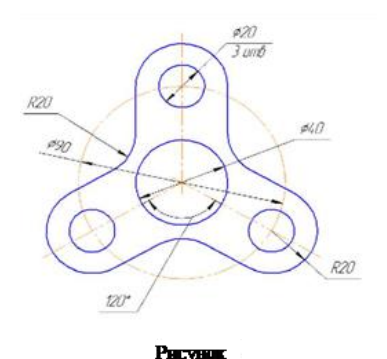

Теперь наносим радиальные размеры: радиус дуги и радиус сопряжения. И проставляем угловой размер: нажимаем на кнопку «угловой размер», курсором нажимаем на осевые линии, щелкаем левой кнопкой мыши, ручной способ, на полочек влево. (Внизу под командной строкой программа даёт подсказки дальнейших действий.)

Осталось подписать чертёж. На главной панели выбираем «вид», выбираем - «увеличить масштаб» рамочки, заполняем все, что нам нужно. Обязательно сохраняем то, что мы написали, нажав кнопку со стрелочкой «создать объект». Не забываем уменьшить масштаб. Сохраняем чертеж.

А теперь самостоятельно выполните чертёж детали, данной на рисунке 1 б).

КОНТРОЛЬНЫЕ ВОПРОСЫ:

1. Где находится кнопка включения инструментальной панели *Геометрия*?

2. Где и как задаются параметры команды?

3. Какую кнопку следует нажать, если необходимо построить несколько фигур с одинаковыми параметрами?

#### **Практическая работа №7**

#### **Построение по двум заданным недостающих проекций геометрических тел и предметов»**

#### **Раздел 3. Компьютерная графика в машиностроительном черчении**

**Тема 3.2. Система координат, построение недостающих проекций по двум заданным** 

**Количество часов:** 2 часа

**Цель выполнения задания-** научиться выполнять проекции точек, отрезка и плоскости.

**Задачи:** Закрепить знания, полученные на предыдущих темах и применить при выполнении построения призмы по предложенной модели.

#### **Теоретическая часть:**

Построение комплексного чертежа призмы с вырезом. Задание выполняется по заданной модели. По положению модели в пространстве определяется главный вид и по правилам построения проекций(с помощью линий связи) выполняются остальные две проекции. По выполненным проекциям призмы выполняется построение прямоугольной изометрии данной модели.

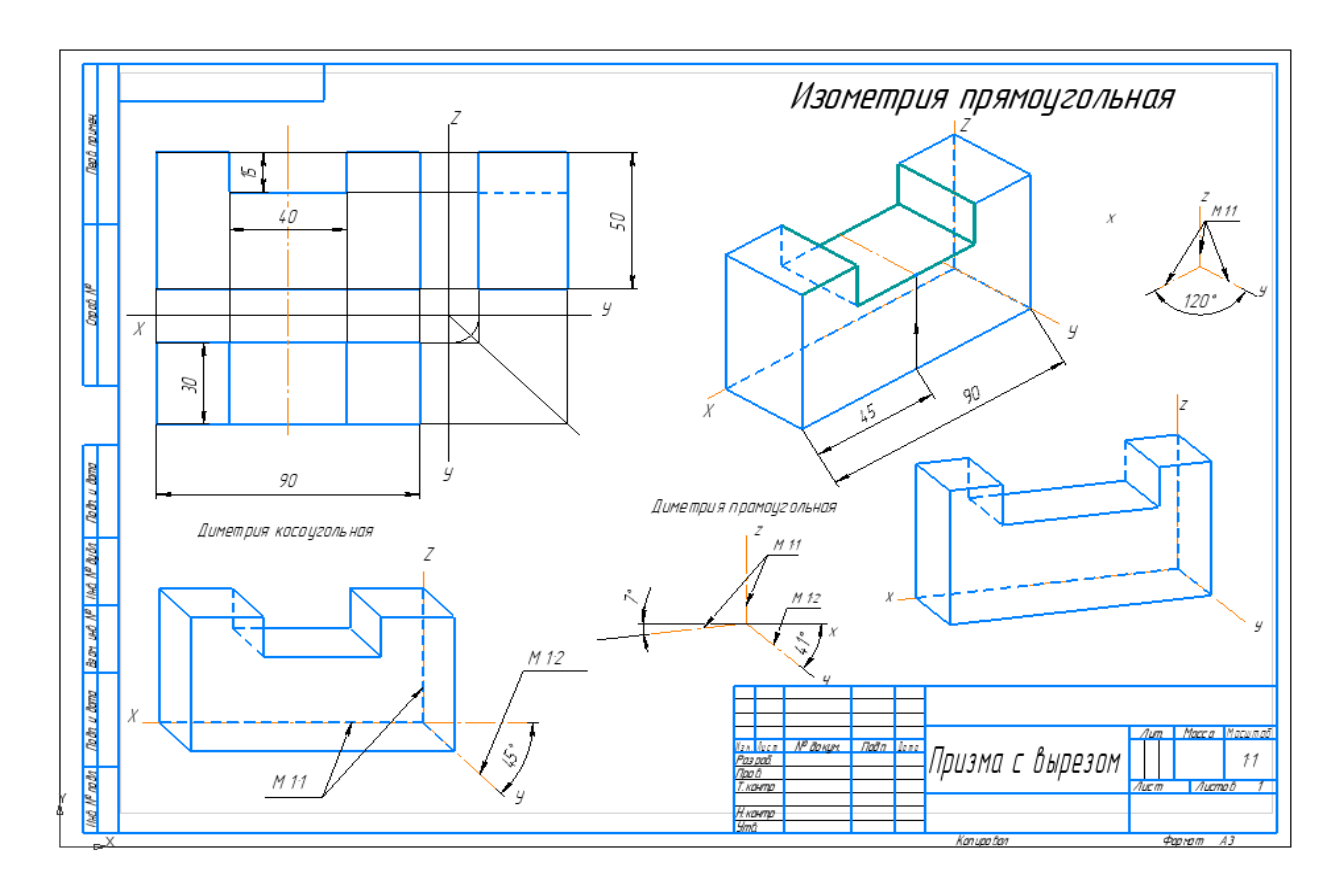

Рисунок – Пример выполнения задания

#### **Порядок выполнения задания:**

1. На формате А3 построить 3 проекции правильной призмы, на основании выполненных измерений.

2. Работа выполняется в масштабе 1:1.

3.При выполнении учитывать нормы отступа осей Х, У.Z и правила выбора главного вида.

4. Необходимо учитывать и правила построения проекций призмы с учетом линий связи.

#### **Контрольные вопросы:**

1. Какие плоскости проекций вы знаете и какая плоскость основная.

2. С помощью каких дополнительных построений выполняется вид слева.

#### **Учебно-методическое и информационное обеспечение:**

1. Учебник по Инженерной графике, согласно перечня использованных источников.

2. Раздаточный материал – карточки с примером выполнения и модели.

#### **Практическая работа №8 Построение линий (стили, цвет, объектная привязка), многоугольников, криволинейных объектов (окружности, эллипсы, лекальные кривые) в системе КОМПАС-ЗD**

#### **Раздел 3. Компьютерная графика в машиностроительном черчении**

**Тема 3.3. Стили и цвета линий, объектная привязка, изображение и управление слоями**

**Количество часов:** 2 часа.

**Цель выполнения задания-** научиться строить линии (стили, цвет, объектная привязка), многоугольники, криволинейные объекты (окружности, эллипсы, лекальные кривые) в системе КОМПАС-ЗD

#### **ЗАДАНИЕ 1.**

1. Чтобы построить произвольно расположенную *точку*, вызовите команду **Точка**. Задайте положение точки произвольно, щелкнув в любом месте рабочей области. Нажмите кнопку **Создать** на **Панели свойств.** Если команда **Auto** включена, точка создается автоматически. Прервите операцию.

2. Постройте точку с заданными координатами. Для этого, выберите инструмент **Точка**, на **Панели свойств** укажите координаты точки (первая – Х, вторая – Y) . Нажмите клавишу **ENTER**. Точка построена. Прервите операцию

#### **ЗАДАНИЕ 2.**

1. Постройте произвольные кривые, одна из них должна быть незамкнута, другая – замкнута, например отрезок и круг. Чтобы построить несколько точек, разбивающих какую-либо кривую на равные участки, вызовите команду **Точки по кривой**.

2. Введите количество участков, на которые требуется разбить кривую, в соответствующее поле на **Панели свойств**.

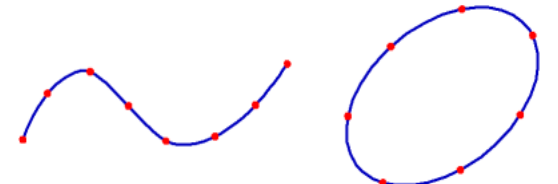

Рисунок 1 - Пример деления кривых (замкнутой и незамкнутой) на равные части

3. Укажите кривую для простановки точек. Если кривая не замкнута, точки будут построены сразу после ее указания. Первая точка будет совпадать с начальной точкой кривой, последняя — с конечной.

4. Если кривая замкнута, то после ее указания требуется задать положение первой точки на ней.

#### **ЗАДАНИЕ 3.**

1. Построите две произвольные пересекающиеся кривые (например, эллипс и круг). Чтобы построить точки в местах пересечений кривых, вызовите команду **Точки пересечений двух кривых**.

2. Укажите кривую для поиска пересечений. Затем последовательно указывайте пересекающиеся с ней кривые.

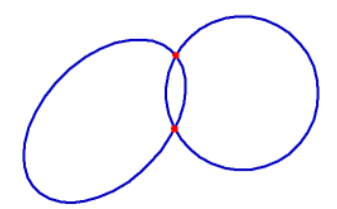

Рисунок 2 - Пример простановки точек пересечений эллипса и окружности

3. После указания каждой последующей кривой автоматически создаются точки в местах ее пересечения с первой кривой.

#### **ЗАДАНИЕ 4.**

1. Постройте три разные кривые (Рисунок 3). Чтобы построить точки в местах всех пересечений указанной кривой с другими кривыми вызовите команду **Все точки пересечений кривой.** Укажите кривую для поиска пересечений.

2. После этого автоматически будут созданы точки в местах ее пересечения с другими кривыми, расположенными в текущих и активных видах.

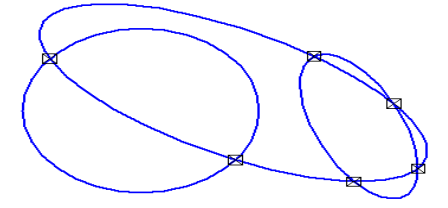

Рисунок 3 - Пример простановки всех точек пересечений эллипса с двумя кривыми

#### **ЗАДАНИЕ 5.**

1. Постройте произвольную кривую. Чтобы построить точки на кривой, находящиеся на заданном расстоянии от выбранной точки на этой кривой (базовой точки) и друг от друга, вызовите команду **Точка на заданном расстоянии**.

2. Введите количество точек, которое требуется создать, в соответствующее поле на **Панели свойств**. Укажите кривую для простановки точек.

3.Укажите базовую точку на кривой — точку **т**. В поле **Расстояние** на **Панели свойств** введите расстояние между базовой точкой и первой создаваемой точкой. Если создается несколько точек, то указанное значение будет определять также расстояние между ними.

4. При перемещении курсора в разные стороны от базовой точки на экране отображаются фантомы точки (точек), которые могут быть построены. Зафиксируйте нужный фантом.

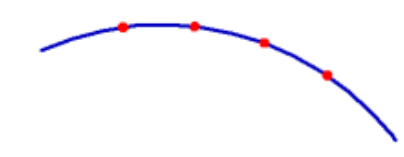

Рисунок 4 - Пример простановки трех точек вдоль дуги на расстоянии 5 мм от базовой точки

#### **ЗАДАНИЕ 6.**

Чтобы построить произвольный отрезок, вызовите команду **Отрезок**. Задайте начальную точку отрезка **т1**.

– Если известно положение конечной точки отрезка **т2**, задайте ее. Длина и угол наклона отрезка будут определены автоматически. Первый отрезок построен.

– Снова задайте начальную точку отрезка **т1**. Если известны длина и угол наклона отрезка, введите их в соответствующие поля на **Панели свойств** (например, **длина 100**, **угол 45**). Нажмите **Enter.** Положение конечной точки отрезка будет определено автоматически. Второй отрезок построен.

#### **ЗАДАНИЕ 7.**

Чтобы построить отрезок, параллельный прямолинейному объекту, вызовите команду **Параллельный отрезок**. Укажите объект, параллельно которому должен пройти отрезок.

- Задайте начальную точку отрезка **т1**. Если известно положение конечной точки отрезка **т2**, задайте ее или введите длину отрезка в соответствующее поле панели свойств. Это первые два способа.

- Третий способ. Вызовите команду **Параллельный отрезок**. Укажите объект, параллельно которому должен пройти отрезок. Расстояние от базового объекта до параллельного отрезка введите в соответствующее поле на **Панели свойств**. Введите значение длины отрезка в соответствующее поле на **Панели свойств**. Из двух фантомов выберите нужный.

Чтобы перейти к построению отрезков, параллельных другому объекту, нажмите кнопку **Указать заново**, а затем укажите нужный объект.

#### **ЗАДАНИЕ 8.**

Чтобы построить отрезок, перпендикулярный прямолинейному объекту, вызовите команду **Перпендикулярный отрезок**. Укажите объект, перпендикулярно которому должен пройти отрезок.

Задайте начальную точку отрезка **т1**.

– Если положение конечной точки отрезка **т2**, задайте ее.

– Если известна длина отрезка, введите ее значение в соответствующее поле на Панели свойств.

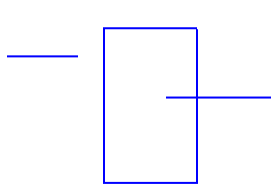

Рисунок 5 - Построение отрезков, перпендикулярного стороне многоугольника

#### **ЗАДАНИЕ 9.**

Чтобы построить произвольную окружность, вызовите команду **Окружность**. Укажите точку центра окружности.

– Если известно положение точки **т**, через которую проходит окружность, задайте эту точку.

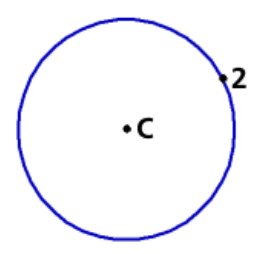

Рисунок 6 - Построение окружности по центру и точке

– Если известно значение радиуса или диаметра окружности, введите его в поле ввода параметра на **Панели свойств**. По умолчанию система ожидает ввода диаметра. При этом в группе **Параметр** активен переключатель **Диаметр**. Чтобы ввести радиус окружности, активизируйте переключатель **Радиус**, **R = 25.** Нажмите **Enter**. Прервите операцию.

#### **ЗАДАНИЕ 10.**

Чтобы построить окружность, проходящую через три заданные точки, вызовите команду **Окружность по трем точкам**.

Задайте точки **т1**, **т2** и **т3**, через которые должна пройти окружность. Координаты центра окружности и ее радиус будут определены автоматически. Прервите операцию.

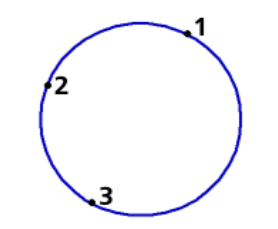

Рисунок 7 - Окружность по трем точкам

#### **ЗАДАНИЕ 11.**

Чтобы построить окружность с центром на указанной кривой, вызовите команду **Окружность с центром на объекте**.

Укажите объект, на котором должен лежать центр окружности.

Задайте первую точку **т1**, через которую проходит создаваемая окружность.

– Если известно положение второй точки **т2**, лежащей на окружности, задайте ее.

– Если известно значение радиуса или диаметра окружности, введите его в поле ввода параметра на **Панели свойств**. По умолчанию система ожидает ввода диаметра. При этом в группе **Параметр** активен переключатель **Диаметр**. Чтобы ввести радиус **10** окружности, активизируйте переключатель **Радиус**.

На экране появятся фантомы всех вариантов окружностей, удовлетворяющих заданным параметрам.

Активизируйте подходящий фантом и зафиксируйте его.

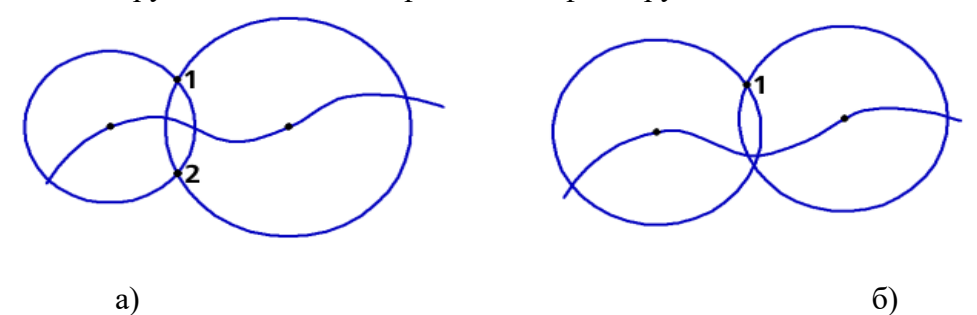

Рисунок 8 - Окружности с центрами, лежащими на кривой: а) проходящие через точки **т1** и **т2**, б) с равными радиусами и проходящие через точку **т1**

Чтобы перейти к построению окружностей с центром на другом объекте, нажмите кнопку **Указать заново**, а затем укажите курсором новый базовый объект.

#### **ЗАДАНИЕ 12.**

Чтобы построить окружность, проходящую через две заданные точки, вызовите команду **Окружность по двум точкам**.

Задайте первую точку **т1**, через которую должна пройти окружность.

Введите диаметр или радиус в поле ввода параметра на **Панели свойств** при активном переключателе **Диаметр** или **Радиус**. Задайте вторую точку **т2**, через которую должна пройти окружность.

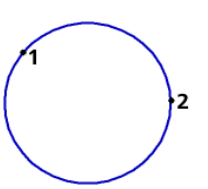

Рисунок 9 - Построение окружности по двум точкам

#### **2.8. Вспомогательные прямые**

Прямые являются аналогом тонких линий, которые конструктор использует при черчении на кульмане. Они нужны для предварительных построений, по которым затем формируется окончательный контур детали, а иногда — для задания проекционной связи между видами. Прямые имеют стиль *Вспомогательная*, его изменение невозможно. Вспомогательные прямые (а также другие кривые со стилем линии *Вспомогательная*) не выводятся на бумагу при печати документов.

#### **ЗАДАНИЕ 13.**

Чтобы построить произвольно расположенную прямую, вызовите команду **Вспомогательная прямая**.

1. Задайте первую точку, через которую должна проходить прямая — **т1** щелчком мыши в области построения. Если известно положение второй точки, принадлежащей прямой (**т2**), задайте ее. Угол наклона прямой (угол между прямой и осью абсцисс текущей системы координат) будет определен автоматически.

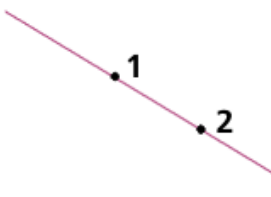

Рисунок 10 - Построение прямой по двум точкам

2. Если известен угол наклона создаваемой прямой, введите его в соответствующее поле на **Панели свойств**, нажмите **ENTER.** На экране появится фантом прямой. Установите ее в нужном положении. Прервите операцию.

#### **ЗАДАНИЕ 14**

1. Чтобы построить горизонтальную прямую, вызовите команду **Горизонтальная прямая**. Задайте точку, через которую должна пройти прямая. Прервите операцию.

2. Чтобы построить вертикальную прямую, вызовите команду **Вертикальная прямая**. Задайте точку, через которую должна пройти прямая. Прервите операцию.

3. Чтобы построить прямую, параллельную прямолинейному объекту, вызовите команду **Параллельная прямая**.

К прямолинейным объектам относятся:

- вспомогательные прямые,
- отрезки,

– звенья ломаной,

– стороны многоугольника,

– размерная линия. Укажите базовый объект — прямолинейный объект, параллельно которому должна пройти прямая (например, одна из построенных в предыдущем примере линий). На **Панели свойств** задайте расстояние от базового объекта до параллельной прямой. По умолчанию система предлагает фантомы прямых, расположенных на заданном расстоянии по обе стороны от базового объекта. При этом в группе **Количество прямых** активен переключатель **Две прямые**. Чтобы включить создание одной прямой, параллельной базовому объекту, активизируйте переключатель **Одна прямая**. Зафиксируйте фантом прямой (или двух прямых) командой **Создать объект**, предварительно выделив их одну за другой.

4. Чтобы построить прямую, перпендикулярную другому объекту, вызовите команду **Перпендикулярная прямая**. Укажите объект, перпендикулярно которому должна пройти прямая. Затем задайте точку, принадлежащую перпендикулярной прямой. На экране появятся фантомы всех вариантов прямых, перпендикулярных выбранному объекту и проходящих через указанную точку. Активизируйте подходящий фантом и зафиксируйте его.

5. Чтобы построить прямую, касательную к объекту и проходящую через точку, заданную вне этого объекта, вызовите команду **Касательная прямая через внешнюю точку**. Укажите объект, касательно к которому должна пройти прямая. Затем задайте точку, принадлежащую прямой.На экране появятся фантомы всех вариантов прямых, касательных к объекту и проходящих через заданную точку. Активизируйте подходящий фантом и зафиксируйте его.

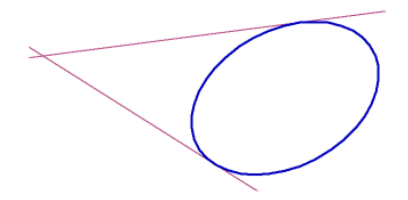

Рисунок 11 - Прямые, касательные к эллипсу

6. Постройте овал. Чтобы построить прямую, касающуюся объекта в точке, заданной на нем, вызовите команду **Касательная прямая через точку кривой**. Укажите объект, касательно к которому должна пройти прямая. На экране появится фантом касательной.

– Если известно положение точки касания, задайте ее.

– Если известен угол наклона касательной (угол между прямой и осью абсцисс текущей системы координат), введите его в соответствующее поле на **Панели свойств**. Нажмите **ENTER**. На рисунке появятся фантомы касательных. Зафиксируйте фантом (фантомы).

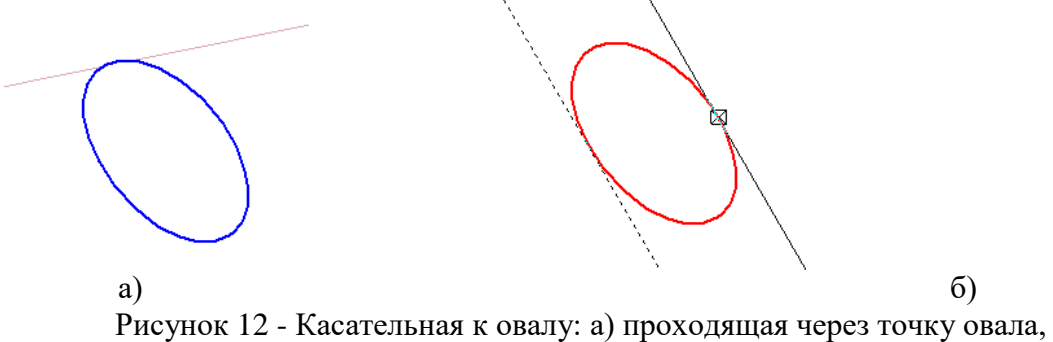

б) имеющая заданный угол наклона

#### **ЗАДАНИЕ 15**

Постройте овал и круг. Чтобы построить прямую, касательную к двум объектам, вызовите команду **Прямая, касательная к двум кривым**. Укажите первый и второй объекты, касательно к которым должна пройти прямая. На экране появятся фантомы всех возможных вариантов касательных (Рисунок 2.6.5). Активизируйте подходящий фантом и зафиксируйте его.

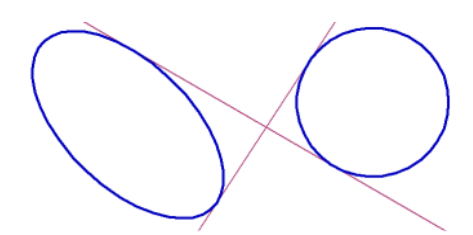

Рисунок 13 - Прямые, касательные к эллипсу и окружности

Чтобы перейти к построению прямых, касательных к другим объектам, нажмите кнопку **Указать заново**, а затем укажите два объекта.

#### **ЗАДАНИЕ 16.**

Чтобы построить биссектрису угла, образованного двумя указанными прямолинейными объектами, вызовите команду **Биссектриса**.

Последовательно укажите два любых прямолинейных объекта. На экране появятся фантомы биссектрис углов, образованных выбранными объектами.

Активизируйте подходящий фантом и зафиксируйте его. Если указаны два параллельных объекта, будет построена прямая, равноудаленная от этих объектов.

Чтобы выбрать другие объекты для построения биссектрисы, нажмите кнопку **Указать заново**, а затем последовательно укажите два прямолинейных объекта.

#### **2.9. Построение многоугольников**

#### **ЗАДАНИЕ 17.**

1. Чтобы построить произвольный прямоугольник, вызовите команду **Прямоугольник**.

Задайте первую вершину прямоугольника **т1**.

– Если положение второй вершины **т2** известно, задайте ее. При этом высота и ширина прямоугольника будут определены автоматически.

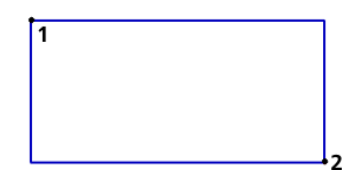

Рисунок 14 - Построение прямоугольника по противоположным вершинам

– Если известны высота и ширина прямоугольника, введите их в соответствующие поля **Панели свойств**.

2. Чтобы построить прямоугольник с заданным центром, вызовите команду **Прямоугольник по центру и вершине**.

Задайте центр прямоугольника.

– Если положение одной из вершин прямоугольника **т1** известно, задайте ее. При этом высота и ширина прямоугольника будут определены автоматически.

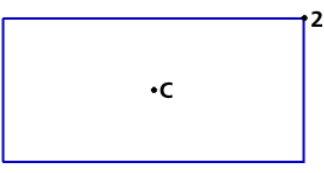

Рисунок 15 - Построение прямоугольника по центру и вершине

– Если известны высота и ширина прямоугольника, введите их в соответствующие поля **Панели свойств (**выполните оба варианта).

3. Чтобы построить правильный многоугольник, вызовите команду **Многоугольник**. По умолчанию многоугольник строится по вписанной окружности. При этом в группе **Тип** активен соответствующий переключатель. Чтобы включить построение по описанной окружности, активизируйте переключатель **По описанной окружности**.

Введите число вершин многоугольника в соответствующее поле на **Панели свойств**. Задайте точку центра многоугольника.

– Если известно положение точки **т** — одной из вершин (при построении по описанной окружности) или середины одной из сторон (при построении по вписанной окружности) создаваемого многоугольника, задайте эту точку.

– Если известны радиус или диаметр (**50**), а также угол наклона многоугольника(**45**<sup>0</sup> ), введите их в соответствующие поля на **Панели свойств**.

По умолчанию при вводе параметра окружности система ожидает ввода диаметра. При этом в группе **Параметр** активен переключатель **Диаметр**.

Чтобы ввести радиус, активизируйте переключатель **Радиус**.

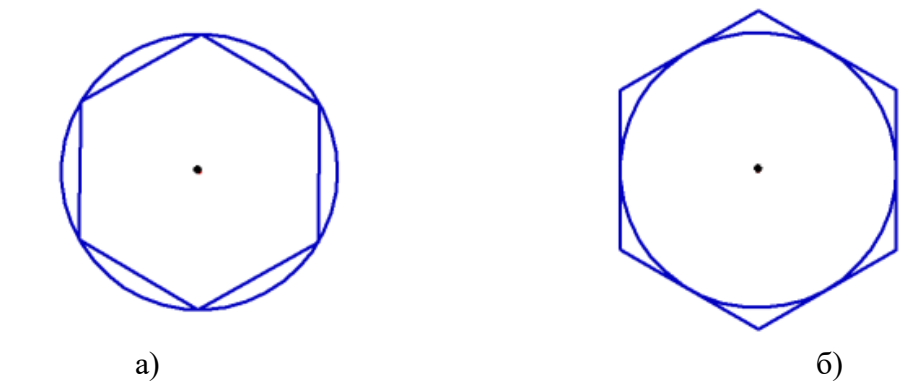

Рисунок 16 - Шестиугольник: а) по описанной окружности, б) по вписанной окружности

#### **2.10. Построение ломаных линий**

Чтобы построить ломаную линию, состоящую из отрезков прямых, вызовите команду **Ломаная**.

#### **ЗАДАНИЕ 18.**

По умолчанию строится разомкнутая лекальная кривая. При этом в группе **Режим** на Панели свойств активен переключатель **Разомкнутая кривая** (Рисунок 17-а). Задавайте вершины ломаной. Зафиксируйте созданную ломаную, нажав кнопку **Создать объект**.

Построенная ломаная является единым объектом чертежа, она будет выделяться, редактироваться и удаляться целиком.

Чтобы создать замкнутую кривую (первая точка совпадает с последней), активизируйте переключатель **Замкнутая кривая (Рисунок 17-б).**

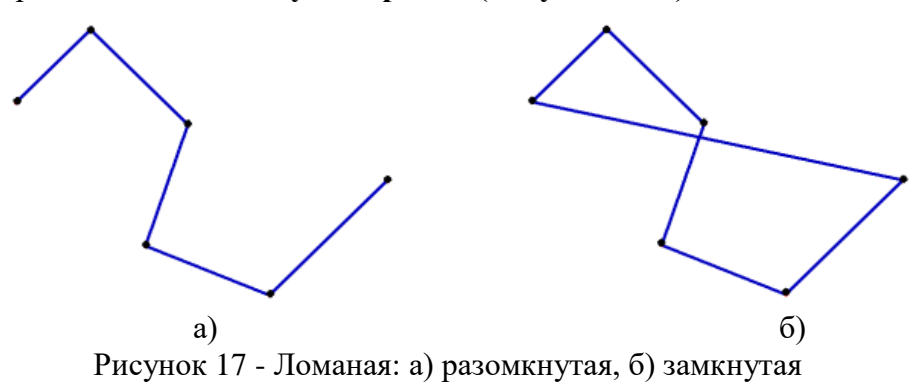

Вы можете изменять положение характерных точек объекта непосредственно в процессе построения. Для этого нажмите кнопку **Редактировать точки**.

Подведите курсор к любой характерной точке (эти точки отображаются в виде черных квадратиков). Форма курсора изменится — он превратится в четырехстороннюю стрелку. Измените положение характерных точек любым способом или удалите ненужные точки (выделите точку и нажмите клавишу **Del**.

Возможно также добавление характерных точек. Для этого щелкните мышью на нужном звене. Оно будет разбито на две части новой точкой, расположенной в указанном месте. Вы можете «перетащить» ее в любое место. Для выхода из режима редактирования точек отожмите кнопку **Редактировать точки**.

#### **ЗАДАНИЕ 19.**

**NURBS** (Non-Uniform Rаtionаl B-Sрline, нерегулярный рациональный В-сплайн), кривая, состоящая из гладко состыкованных полиномов заданного порядка. Конфигурация этой кривой определяется положением и [весом](mk:@MSITStore:C:/Program%20Files/ASCON/KOMPAS-3D%20V11/Bin/KOMPAS.chm::/z_POINT_WEIGHT.htm) ее опорных точек.

Чтобы построить **NURBS**, вызовите команду **NURBS**.

Последовательно задавайте опорные точки NURBS. В полях **Панели свойств** вы можете задать характеристики кривой:

- вес каждой точки (**Вес точки —** коэффициент, определяющий влияние опорной точки [кривой NURBS](mk:@MSITStore:C:/Program%20Files/ASCON/KOMPAS-3D%20V11/Bin/KOMPAS.chm::/Z_NURBS.htm) на конфигурацию этой кривой). Геометрический смысл этого коэффициента следующий: чем больше вес точки, тем ближе к ней расположена кривая (точки с большим весом «притягивают» NURBS сильнее, чем точки с маленьким весом);

- и порядок кривой (**порядок NURBS-кривой —** число, на единицу большее степени полиномов, описывающих участки, из которых состоит [NURBS-кривая\)](mk:@MSITStore:C:/Program%20Files/ASCON/KOMPAS-3D%20V11/Bin/KOMPAS.chm::/Z_NURBS.htm).

Постройте кривые

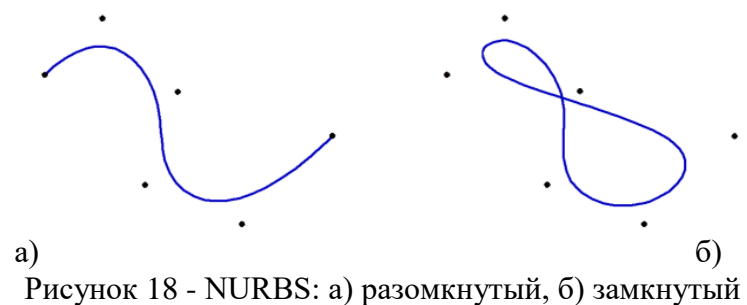

Зафиксируйте созданную кривую, нажав кнопку **Создать объект**.

#### **ЗАДАНИЕ 20.**

Чтобы построить кривую Безье (кривая Безье — частный случай NURBS), вызовите команду **Кривая Безье**.

Задайте точки, через которые должна пройти кривая Безье. Зафиксируйте созданную кривую Безье, нажав кнопку **Создать объект**.

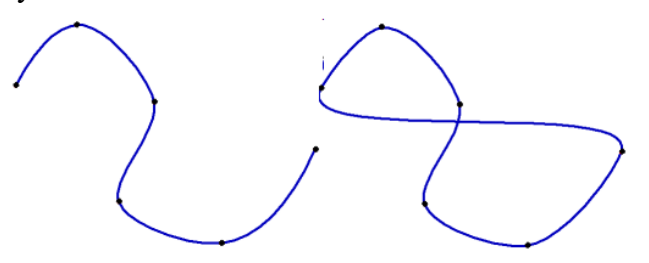

Рисунок 19 - Кривая Безье: а) разомкнутая, б) замкнутая

#### **2.11. Штриховка и заливка**

Штрихование и заливка цветом областей графического документа в системе КОМПАС-3D сходны по способу их построения.

Для создания штриховки или заливки требуется задать ее границы и параметры. Способы задания границ — общие для штриховки и заливки — изложены в разделе, приемы построения штриховки — в разделе.

#### **2.11.1. Задание границ**

Количество и вложенность областей, задаваемых одновременно, не ограничены. Объекты, ограничивающие штриховку (заливку), могут быть выделены перед вызовом команды. В этом случае после вызова команды на экране появится запрос на использование выделенных объектов в качестве границы штриховки (заливки). Для подтверждения следует нажать кнопку **Да**, и система сразу же построит штриховку (заливку), если это возможно.

Если объекты не были выделены или вы отказались от их использования, укажите точку внутри области, которую нужно заштриховать (залить). Система определит ближайшие границы, внутри которых указана точка, и построит фантом штриховки (или заполнит заливкой).

Границами штриховки или заливки могут служить системные линии стилей *Основная* и *Для линии обрыва*.

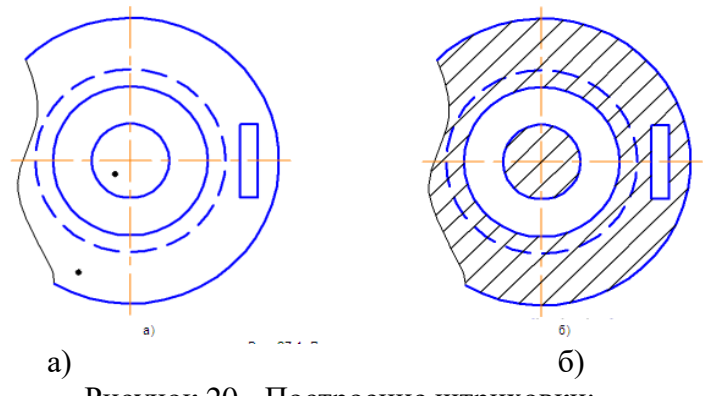

Рисунок 20 - Построение штриховки:

а) точки внутри областей, указанные для построения, б) полученная штриховка

Указание точки внутри области является умолчательным способом задания границы штриховки (заливки). Возможно также формирование границ вручную и по стрелке. Эти способы подробно описаны ниже.

Кроме того, возможно указание в качестве границ штриховки (заливки) существующих геометрических объектов. Для этого служат команды **Добавить границу** и **Исключить границу** в контекстном меню. Каждая из них вызывает подменю с перечнем способов указания объектов.

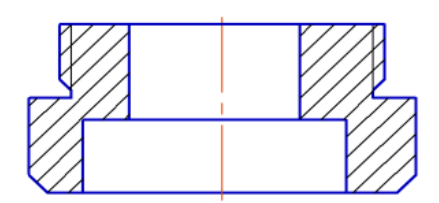

Рисунок 21 - Штриховка, состоящая из нескольких областей

#### **2.11.2. Построение штриховки**

Чтобы заштриховать одну или несколько областей, вызовите команду **Штриховка**. Укажите границы и параметры штриховки.

На экране появляется фантом штриховки, что позволяет контролировать правильность задания областей и параметров штриховки. Когда все нужные области будут заштрихованы, нажмите кнопку **Создать объект**. Штриховка будет зафиксирована в документе, и система будет ожидать указания границ для следующей штриховки.

#### **2.12. Фаски и скругления**

По умолчанию для произвольной фаски и скругления используется тот стиль линии, который имеет первый из указанных объектов. Фаска или скругление на углах объекта имеют тот же стиль, что и объект.

#### **ЗАДАНИЕ 21.**

1. Постройте объект, изображенный на Рисунок 22. Чтобы построить отрезок, соединяющий две пересекающиеся кривые, вызовите команду **Фаска (**вторая команда **Фаска на углах объекта)**.

С помощью группы переключателей **Тип** на Панели свойств укажите способ построения фаски: *по двум длинам* или *по длине и углу*. Введите параметры фаски в соответствующие поля на **Панели свойств**. Укажите первый и второй объекты, между которыми нужно построить фаску.

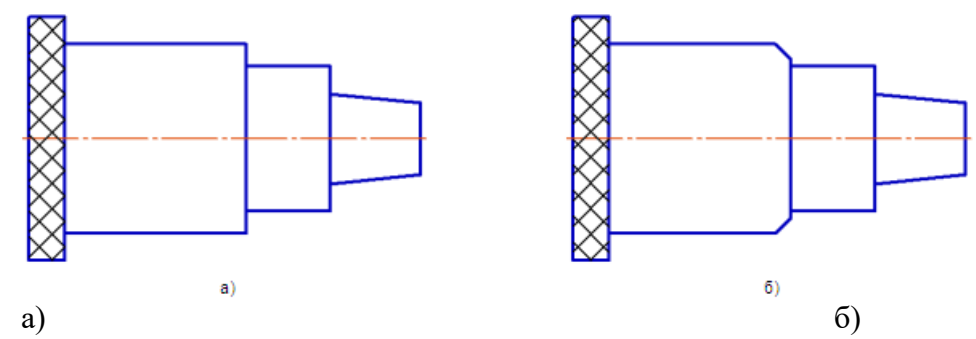

Рисунок 22 - Построение фаски: а) исходное изображение, б) результат выполнения команды

2. Постройте прямоугольник. Чтобы построить фаски на углах объектов следующих типов: контур, ломаная или многоугольник, вызовите команду **Фаска на углах объекта**. С помощью группы переключателей **Тип** на Панели свойств укажите способ построения фаски: по двум длинам или по длине и углу. Введите параметры фаски в соответствующие поля на *Панели свойств*.

Укажите курсором угол контура, многоугольника или ломаной, на котором необходимо построить фаску. Первым объектом для построения фаски будет считаться ближайшее к указанной точке звено.

По умолчанию фаска строится только на указанном угле контура. При этом в группе **Режим** на Панели свойств активен переключатель **На указанном угле**. Чтобы фаски с заданными параметрами одновременно создавались на всех углах выбранного контура, активизируйте переключатель **На всех углах контура**.

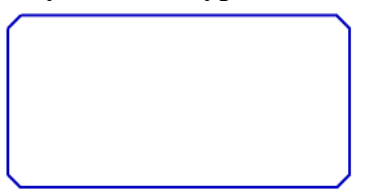

Рисунок 23 - Построение фасок на всех углах прямоугольника

#### **ЗАДАНИЕ 22**

1. Постройте объект, изображенный на Рисунок 24а. Чтобы построить скругление дугой окружности между двумя пересекающимися объектами, вызовите команду **Скругление**.

Введите радиус скругления, например, **5** в соответствующее поле на **Панели свойств**.

Укажите два объекта, между которыми нужно построить скругление (рисунок 24б).

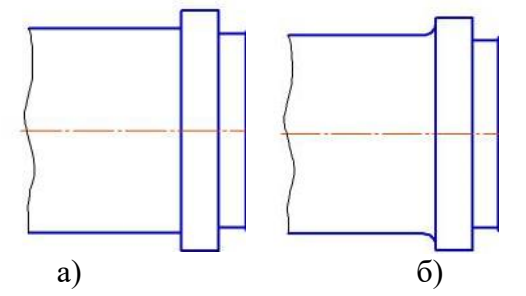

Рисунок 24. Построение скругления: а) исходное изображение,

б) результат построения

2. Постройте шестиугольник. Чтобы построить скругления дугами окружности на углах объектов следующих типов: контур, ломаная или многоугольник, вызовите команду **Скругление на углах объекта**.

Введите радиус скругления в соответствующее поле на **Панели свойств** (например, 10). Укажите угол контура, многоугольника или ломаной, на котором необходимо построить скругление.

По умолчанию скругляется только указанный угол контура. При этом в группе **Режим** на Панели свойств активен переключатель **На указанном угле**. Чтобы скругления с заданными параметрами одновременно создавались на всех углах выбранного контура, активизируйте переключатель **На всех углах контура**.

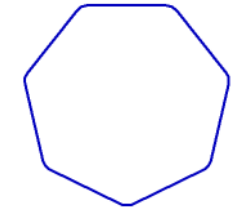

Рисунок 25 - Построение скруглений на всех углах многоугольника Рассмотрены основные команды панели **Геометрия.**

#### **Практическая работа №9**

**Оформление основной надписи, текстовые надписи, работа с текстами и библиотеками, выбор объектов для редактирования. Нанесение размеров и их отклонений на чертеже детали**

**Раздел 3. Компьютерная графика в машиностроительном черчении Тема 3.4. Особенности нанесения размеров и их предельных отклонений, оформление чертежа, выбор объектов и методы их редактирования**

**Количество часов:** 2 часа.

**Задачи:** Закрепить знания, полученные при выполнении практических работ № 7 и

#### 8.

#### Задание

Создать чертеж детали «Корпус», проставить все размеры, обозначения, заполнить основную надпись

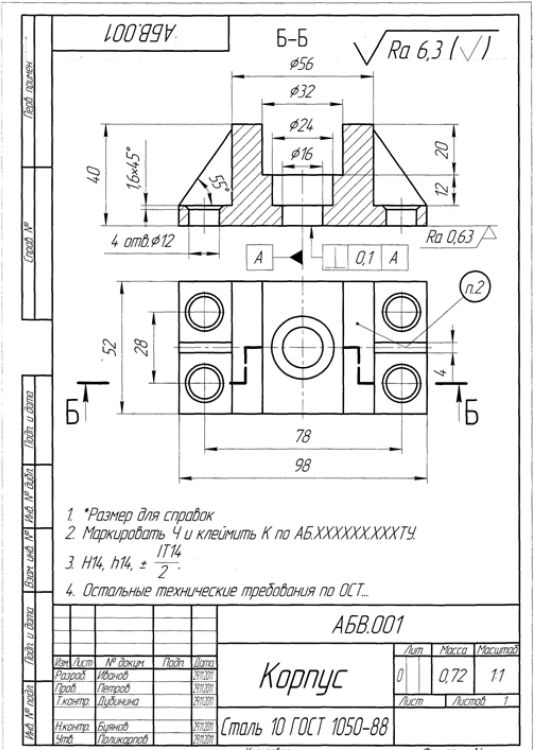

#### **Практическая работа №10**

#### **Построение плоских фигур и геометрических тел в аксонометрических проекциях; тел вращения (цилиндр, конус, шар) – в изометрических**

**Раздел 3. Компьютерная графика в машиностроительном черчении Тема 3.5. Аксонометрическое проецирование: диметрия и изометрия Количество часов:** 2 часа.

**Цель выполнения задания-** развитие пространственного мышления при выполнении построений пересекающихся тел вращения.

**Задачи:** Закрепить полученные знания по ранее изученным темам. Научить обучающихся

выполнять проекции секущих плоскостей с построением линии пересечения 2-х геометрически тел.

#### **Теоретическая часть:**

Задание выполняется в рабочей тетради. Общие сведения о линии пересечения геометрических тел и способы нахождения точек линии пересечения даны в предлагаемом раздаточном материале в виде методической разработке по данной теме.

Пересечение многогранников, многогранника и тела вращения, тел вращения.

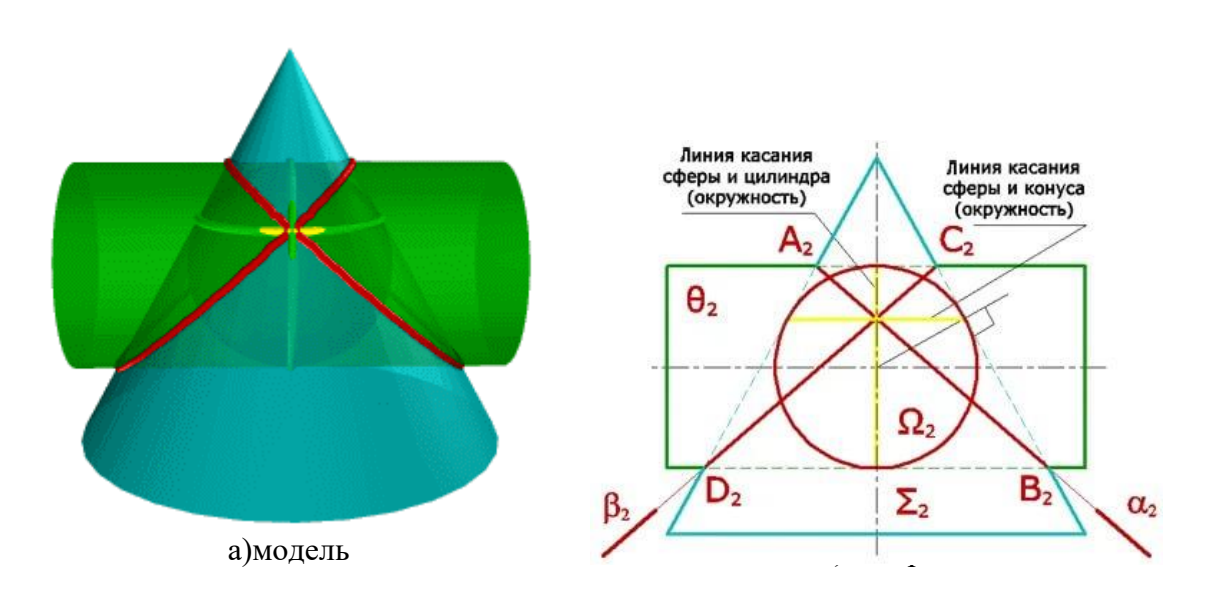

#### **Порядок выполнения задания:**

1. На формате А4 даны проекции 3-х пересекающихся цилиндров - построить линию пересечения 3-х цилиндров.

2. Работа выполняется в масштабе 1:1.

3.При выполнении задания применить метод проецировании точек и секущих плоскостей.

4. Необходимо учитывать и правила построения проекций призмы с учетом линий связи.

#### **Контрольные вопросы:**

1. Какой метод применяется при построении линии пересечения тел вращения.

2. Какой будет линия пересечения при одинаковых диаметральных размеров 2-х цилиндров?

#### **Учебно-методическое и информационное обеспечение:**

1. Учебник по Инженерной графике, согласно перечня использованных источников.

- 2. Раздаточный материал карточки с заданием.
- 3. Методическая разработка по заданной теме.

#### **Практическая работа №11**

**Построение твердотельных моделей прямоугольного параллелепипеда, призмы (треугольной и шестиугольной), пирамиды, овала, эллипса, конуса, цилиндра и шара; построение простых моделей (ролик, втулка, ось)**

#### **Раздел 3. Компьютерная графика в машиностроительном черчении Тема 3.6. Трёхмерное компьютерное моделирование в системе «КОМПАС-ЗD» Количество часов:** 2 часа.

**Цель задания:** Построить трехмерные модели деталей в системе «КОМПАС-ЗD» Задание 1

Порядок выполнения задания №1

- 1. Запустить программу Компас 3D.
- 2. Выбрать создание детали (Файл→Создать→Деталь).
- 3. Выбрать в дереве модели плоскость XY.

4. Включить режим эскиз ( $\frac{|\mathbf{L}-\mathbf{L}|}{|\mathbf{L}|}$ ).

5. На геометрической панели построения выбрать ввод прямоугольника.

6. Ввести параметры: координаты т1 (начала) - 0,0; координаты т2 (конец) - 30,50.

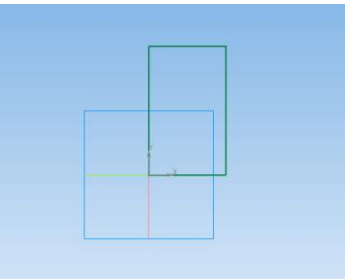

7. Закончить редактирование эскиза (повторно нажать на кнопку «эскиз»).

8. На панели редактирования детали выбрать Операция выдавливания.

9. В окне Параметры на вкладке Операция выдавливания установить параметры: прямое направление; расстояние 40 мм (высота параллелепипеда) и нажать кнопку Создать.

10. На экране программы должно появиться цветное изображение параллелепипеда:

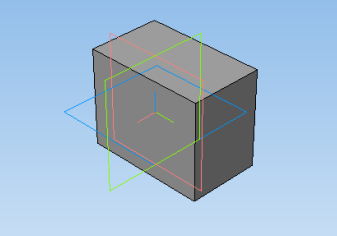

11. Чтобы изменить цвет граней, необходимо выбрать грань параллелепипеда и в контекстном меню выбрать Свойства грани. Выбрать Цвет и закончить редактирование кнопкой Создать объект.

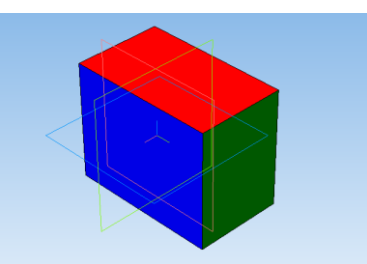

Задание №2. Построение правильной пирамиды.

Цель задания: Построить трехмерную модель правильной пирамиды в программе Компас 3D.

Определения: Пирамида называется правильной, если основанием её является правильный многоугольник, а вершина проецируется в центр основания. Порядок выполнения задания №2

1. Запустить программу Компас 3D.

2. Выбрать создание детали (Файл→Создать→Деталь).

3. Выбрать в дереве модели плоскость x-y.

4. Включить режим эскиз (кнопка панели управления ).

5. На геометрической панели построения выбрать ввод многоугольника.

6. Ввести параметры: количество вершин 6; координаты центра - 0,0; диаметр окружности - 50 мм.

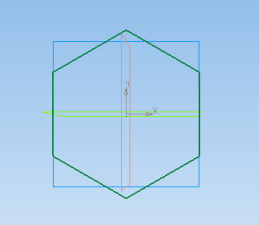

7. Закончить редактирование эскиза (повторно нажать на кнопку «эскиз»).

8. На панели редактирования детали выбрать Операция выдавливания.

9. В окне Параметры на вкладке Операция выдавливания установить

параметры: прямое направление; расстояние 50 мм (высота пирамиды); уклон – внутрь; угол уклона - 26° и нажать кнопку Создать.

10. На экране программы должно появиться изображение правильной пирамиды. Все грани сделайте разными цветами

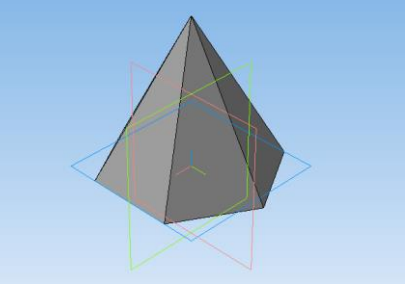

11. Самостоятельно создайте цилиндр

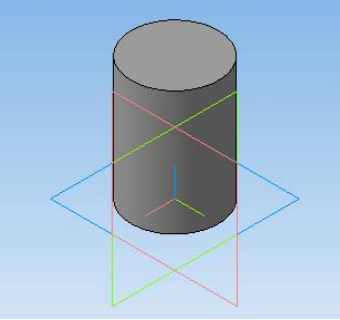

Задание 3 Создание детали «Вал»

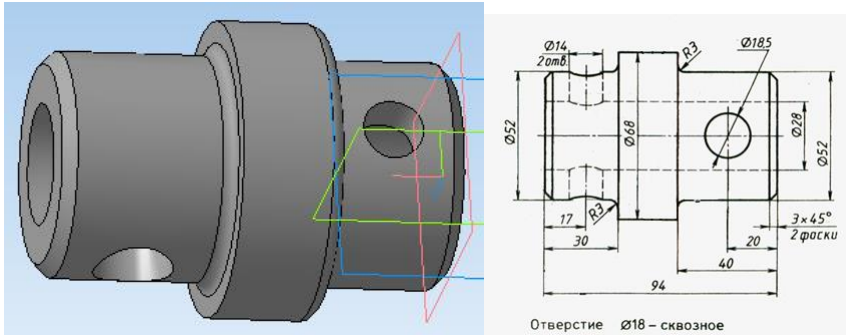

- 1. Запустите КОМПАС 3D.
- 2. Создайте эскиз на плоскости XY. Для чего, укажите щелчком мыши в дереве

построения плоскость XY. На панели Вид включите кнопку Ориентация  $\frac{P}{P}$  Выберите Изометрия XYZ Задайте команду Эскиз в панели Текущего состояния

3. Используя команды Инструментальной панели Геометрия <sup>: [94]</sup> (удобнее всего для

данного примера воспользоваться командой Отрезок) المصلح المصلح المصري المصري المستقادة المصري المستقبل المستق профиль контура

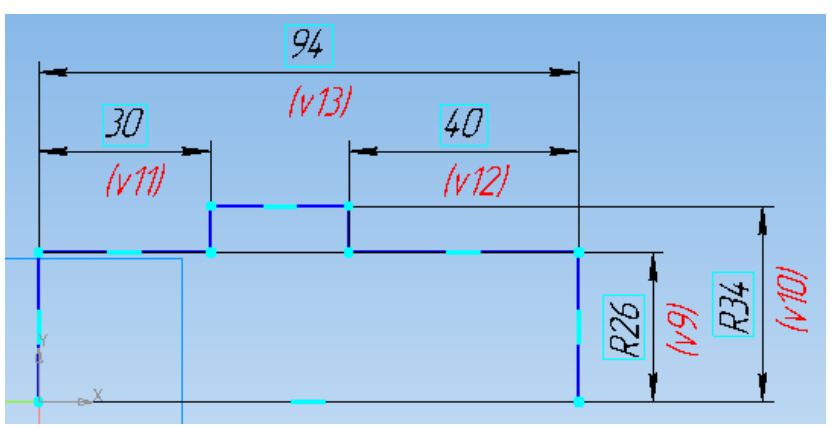

После этого нанесите размеры, определяющие эскиз, выбрав команду Инструментальной панели  $\mathbb{R}$  размеры –  $\mathbb{H}$  Линейный размер. Выйдите из режима построения эскиза, отжав кнопку  $\mathbb{E}\|$ .

4. Выберите операцию Вращения. **• Президент** используя команду Операция вращения, поверните эскиз вокруг оси.

- В Строке параметров установите сфероид
- На вкладке Тонкая стенка установите Нет
- На панели Специального управления зафиксируйте команду Создать объект

5. Построение фасок. Выделите ребра, те, которые указаны на рисунке. Редактирование детали - Инструмент фаски  $\Box$ . На панели свойств указываем Длина – 3. Создать объект.

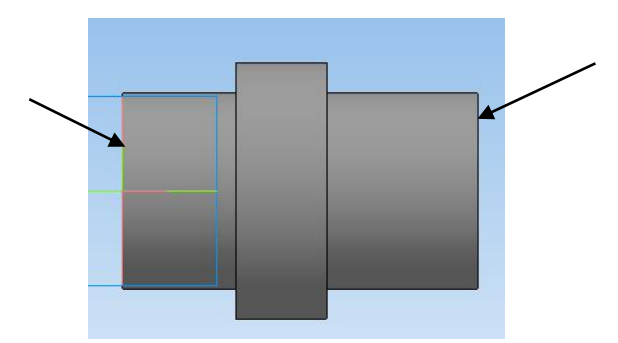

6. Моделирование сквозного отверстия командой Вырезать выдавливанием

 Задайте плоскость ZY в дереве построений. Благодаря тому, что при создании эскиза моделирования основы детали, мы привязали ось вращения к началу координат, можно выбрать одну из координатных плоскостей в дереве построения в качестве плоскости построения эскиза (выберите плоскость ZY).

Задайте команду Эскиз в панели Текущего состояния.

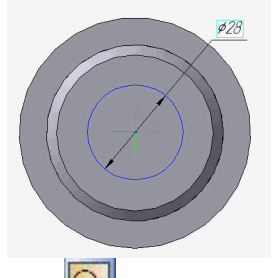

 Инструментом Окружность создайте окружность нужного диаметра, центр которой находится на оси Х (используя привязку – По центру).

 Выделите Эскиз, в дереве построения. Выберите операцию Вырезать выдавливанием

 В Строке параметров установите – Прямое направление, Через все, тонкая стенка - нет.

Зафиксируйте действия командой Создать объект

7. Выполнение Сквозного отверстия  $\varnothing$ 18,5.

- Выберите плоскость ZX в дереве построений
- Перейдите в окно Эскиз

 Выполните построение, по чертежу используя команду Окружность, используйте ввод значений в строке параметров.

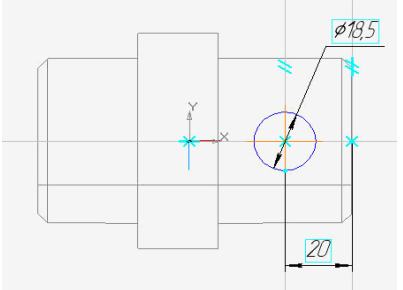

Совет: Чтобы найти центр окружности, воспользуйтесь Вспомогательными параллельными прямыми на заданном расстоянии.

- Командой Создать объект зафиксируйте значения.
- Выберите операцию Вырезать выдавливанием
- В Строке параметров установите Среднюю плоскость, расстояние 60, тонкая

стенка - нет. Зафиксируйте действия командой Создать объект

8. Сквозное отверстие  $\varnothing$ 14.

Задайте Плоскость XY в дереве построений. Из панели Вид выберите ориентация Нормально к …

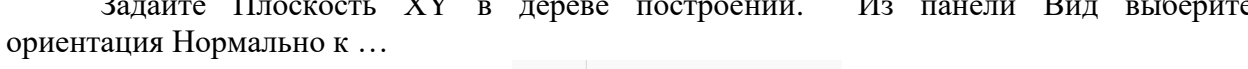

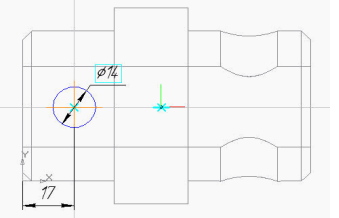

На панели Вид установите отображение Каркас **Волина** 

Выполните построение, по чертежу используя команду Окружность, **Q** используйте ввод значений в строке параметров.

Выберите операцию Вырезать выдавливанием

 В Строке параметров установите Среднюю плоскость, расстояние 60, тонкая стенка - нет.

- Командой Создать объект зафиксируйте значения.
- Командой Вращение поверните деталь вокруг оси.
- 9. Выделите нужные ребра и выполните скругления Радиусом 3 мм.

#### **Практическая работа №12 Выполнение и чтение чертежей различных деталей с разрезами (простые, сложные),**

**сечениями, штриховкой**

**Раздел 4. Сечения и разрезы, виды и их оформление при компьютерной графике**

#### **Тема 4.1. Чертежи деталей с сечениями и разрезами**

**Количество часов:** 2 часа.

**Цель выполнения задания-** развитие пространственного мышления при выполнении простых и сложных разрезов.

**Задачи:** Развитие пространственного мышления на основании знаний построения различных разрезов деталей, моделей.

#### **Теоретическая часть:**

Выполнение простых и сложных разрезов для деталей (без резьбы). Выполнение сечения детали – данные темы относятся к разделу «Машиностроительное черчение»

Виды: назначение, расположение и обозначение основных, местных и дополнительных видов. Разрезы: горизонтальный, вертикальный (фронтальные и профильные) и наклонный. Сложные разрезы (ступенчатые и ломаные). Назначение,

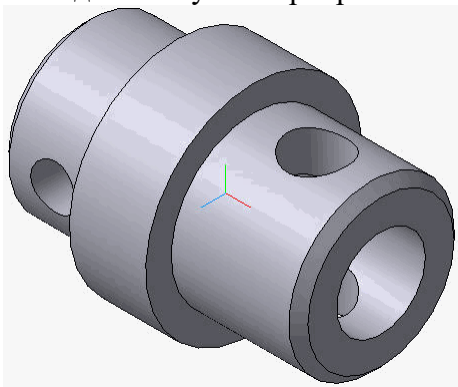

расположения и обозначение. Местные разрезы. Соединение половины вида с половиной разреза при симметрично изображении контура проекций.

Сечения вынесенные и наложенные. Расположение сечений. Обозначения и надписи. Графическое обозначение материалов в сечениях и разрезах.

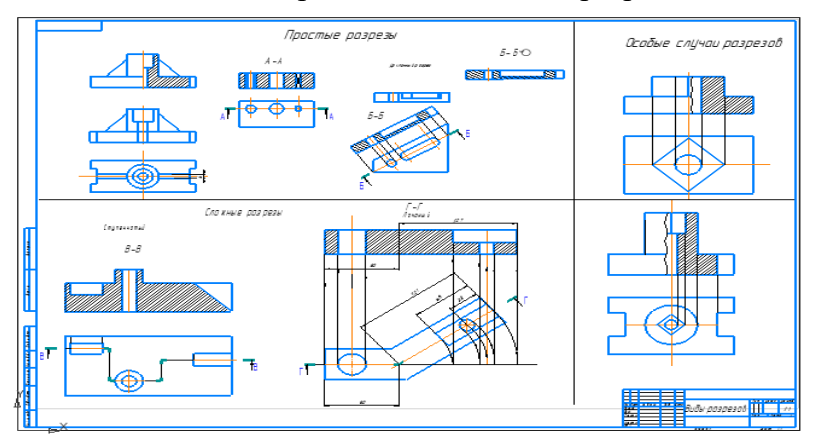

Рисунок – Пример выполнения задания по разрезам.

Выносные элементы, их определение и содержание. Применение выносных элементов. Расположение и обозначение выносных элементов. Условности и упрощения. Для выполнения данного задания необходимо знать виды простых и сложных разрезов, правила их построения и обозначения.

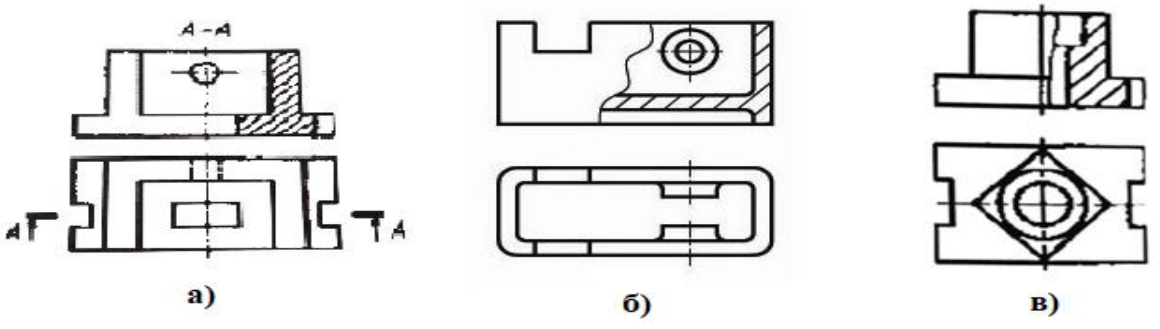

Рисунок 1 - Образцы выполнения различных разрезов

#### **Порядок выполнения задания:**

1. Работа выполняется на формате А3 в ручном варианте или с помощью команд программы Компас- 3D.

2. При выполнении учитывать масштаб изображения.

3.Задание начинать с построения горизонтальной проекции, выполнить нанесение всех размеров.

4. По выполненному виду построить главный вид, учитывая симметричность применить совмещение вида и разреза.

5. На главном виде в разрезе (с правой стороны) выполнить штриховку.

#### **Контрольные вопросы:**

1. Какие виды разрезов относятся к простым и почему.

2. Какие виды сложных разрезов вы знаете.

3. Какие разрезы имеют буквенные обозначения.

#### **Учебно-методическое и информационное обеспечение:**

1. Учебник по Инженерной графике, согласно перечня использованных источников.

2. Раздаточный материал – карточки с заданием.

3.Электронный учебник по Инженерной графике.

#### **Практическая работа №13**

#### **Оформление на чертежах совмещения вида и разреза, изображение деталей с разрывом с учётом условностей и упрощений, допускаемых при выполнении изображений**

**Раздел 4. Сечения и разрезы, виды и их оформление при компьютерной графике**

#### **Тема 4.2. Совмещение вида и разреза, изображение детали с разрывом Количество часов:** 2 часа.

**Цель выполнения задания -** развитие пространственного мышления при выполнении сечений тел вращения.

**Задачи:** построение различных видов разрезов на основании знаний теоретической части по данной теме.

#### **Теоретическая часть:**

Если деталь полая или имеет внутреннее устройство в виде отверстий, углублений и т. п., на видах невидимые контуры изображают штриховыми линиями. При сложной внутренней конструкции детали большое количество штриховых линий затрудняет чтение чертежа и нередко ведет к неточному представлению о форме детали. Этого можно избежать, применяя условные изображения — разрезы.

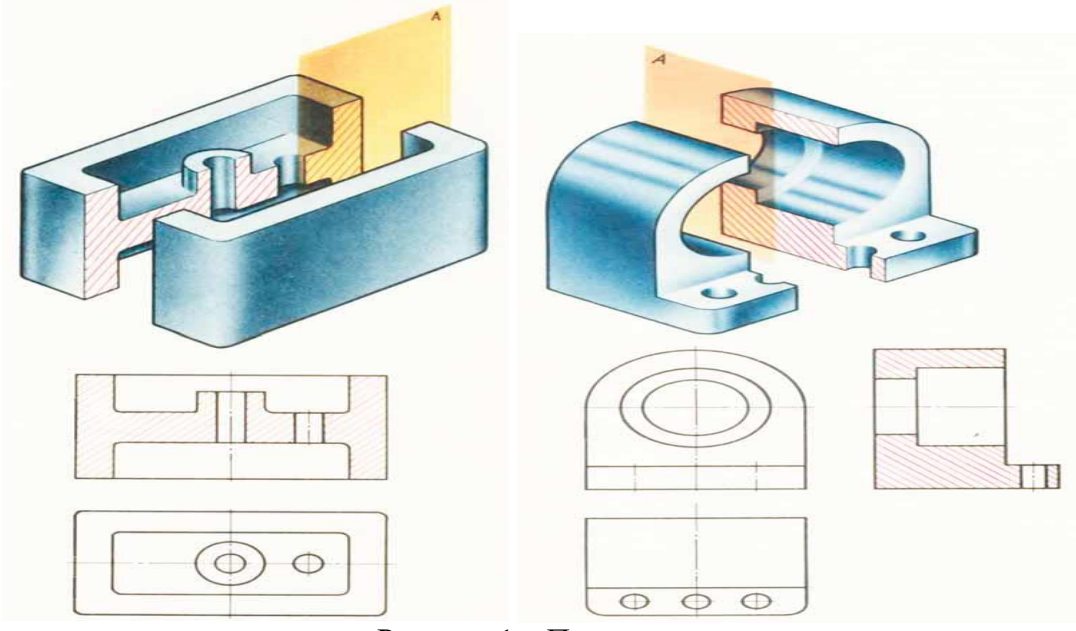

Рисунок 1 – Простые разрезы

Разрезом называется изображение предмета, полученное при мысленном рассечении его одной или несколькими секущими плоскостями. При этом часть предмета, расположенная между наблюдателем и секущей плоскостью, мысленно удаляется, а на плоскости проекций изображается то, что получается в секущей плоскости (фигура сечения предмета секущей плоскостью) и что расположено за ней. При разрезе внутренние линии контура, изображавшиеся на чертеже штриховыми линиями, становятся видимыми и изображаются сплошными основными линиями.

В зависимости от числа секущих плоскостей разрезы разделяются на простые (при одной секущей плоскости) и сложные (при нескольких секущих плоскостях).

В зависимости от положения секущей плоскости относительно горизонтальной плоскости проекций разрезы разделяются на горизонтальные, вертикальные и наклонные.

Разрезы называются продольными, если секущие плоскости направлены вдоль длины или высоты предмета, и поперечными, если секущие плоскости перпендикулярны длине или высоте предмета. На всех примерах, приведенных ниже, условно принято, что

предметы — металлические, и для графического обозначения материала в сечениях детали делается штриховка тонкими линиями с наклоном под углом 45° к линиям рамки чертежа.

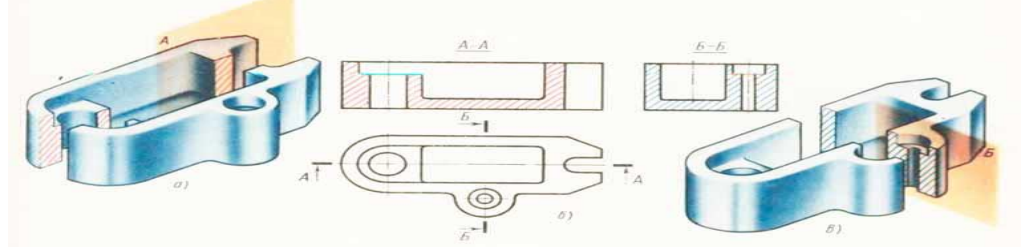

Рисунок 2 – Разновидность простых разрезов с обозначением секущей плоскости

Сложные разрезы разделяются на ступенчатые и ломаные. Сложный разрез, образованный двумя и более секущими параллельными плоскостями, называется ступенчатым. Ступенчатые разрезы могут быть горизонтальными, фронтальными и профильными.

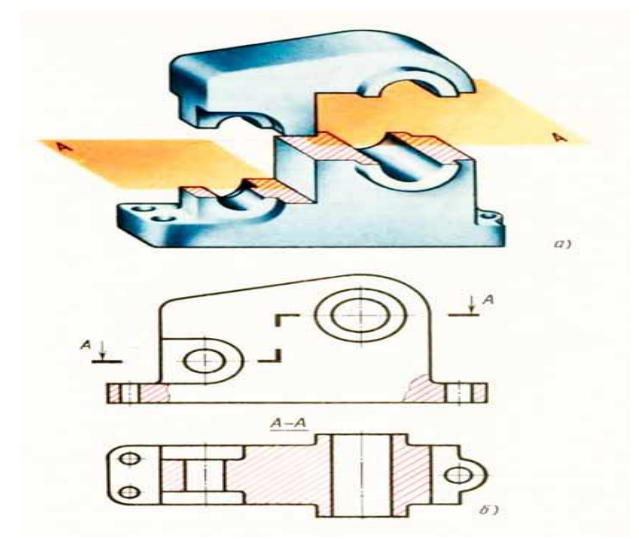

Рисунок 3 – Пример выполнения сложного ступенчатого разреза

**Сечение** - изображение фигуры, получающееся при мысленном рассечении предмета одной или несколькими плоскостями.

На сечении показывается только то, что получается непосредственно в секущей плоскости.

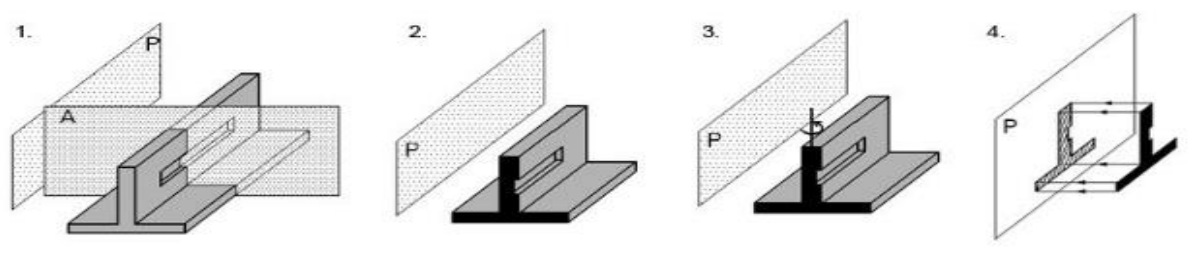

Рисунок 4 – Виды сечений

Сечения, не входящие в состав разреза, разделяют на вынесенные, наложенные, допускается располагать сечения на любом месте поля чертежа, а также с поворотом с добавлением условного графического обозначения.

Вынесенные сечения являются предпочтительными и их допускается располагать в разрыве между частями одного и того же вида. В электронных моделях применяют только наложенные сечения. На чертежах контур вынесенного сечения, а также сечения, входящего в состав разреза, изображают сплошными основными линиями, а контур наложенного сечения - сплошными тонкими линиями, причем контур изображения в месте расположения наложенного сечения не прерывают.

Ось симметрии вынесенного или наложенного сечения указывают штрихпунктирной тонкой линией без обозначения буквами и стрелками, и линию сечения не проводят.

**Выполнить сечения вала, нанести размеры и шероховатость –** выполняется по заданию преподавателя.

Рисунок – Пример выполнения задания **Порядок выполнения задания:**

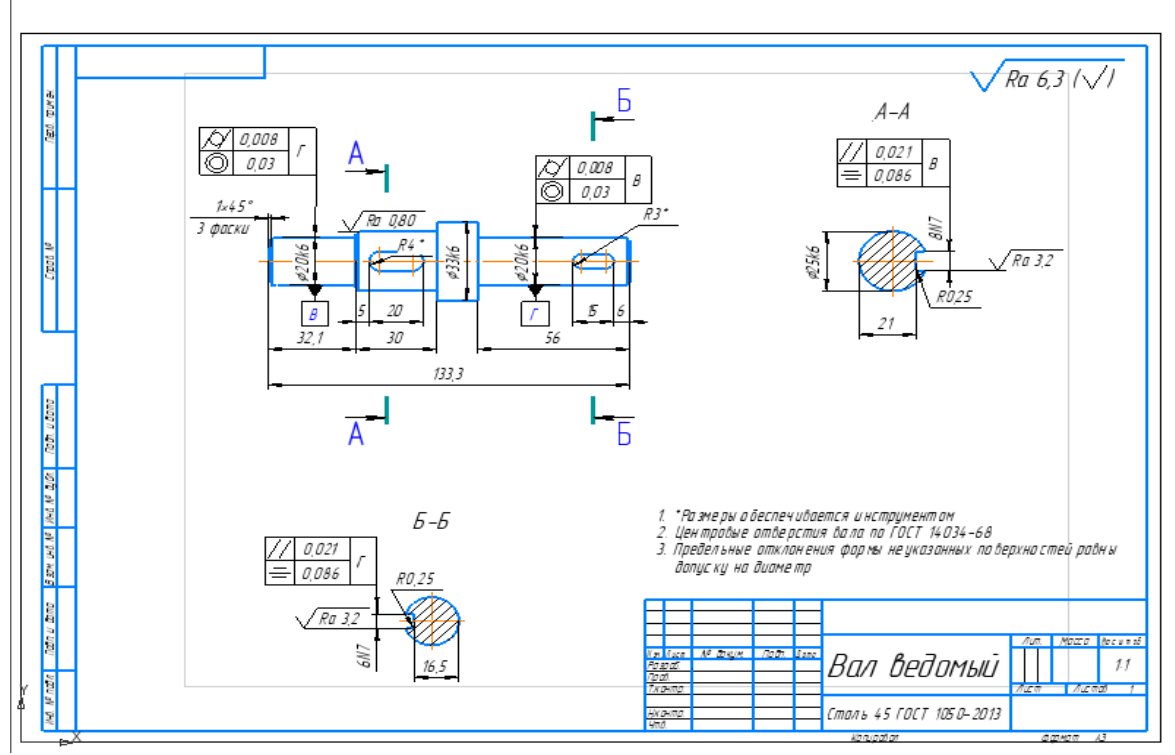

1. Задание выполняется с помощью команд программы Компас – 3D.

2. Создается необходимый формат и помощью команд инструментальной панели выполняется построение контура заданной детали по заданным размерам.

3.На основании теоретических знаний по данной теме раздела выполняется построение простого и сложного разрезов по предложенным заданиям.

4. Построение сечений вала основано на применении наглядной модели, по размером которой выполняется задание на отдельном формате А3.

5. выполнить обозначение всех размеров и знаков шероховатости на чертеже по теме: «Вал»

#### **Контрольные вопросы:**

1. Какие виды сечений вы знаете.

2. Чем отличаются разрезы от сечений.

3. Какие виды сечений имеют буквенное обозначение.

**Учебно-методическое и информационное обеспечение:**

1. Учебник по Инженерной графике, согласно перечня использованных источников.

2. Раздаточный материал – карточки с заданием.

3.Модели детали «Вал»

4.Электронный учебник по Инженерной графике.

#### **Практическая работа №14**

#### **Изображение на чертежах деталей с разъёмными соединениями при помощи болтов, винтов и шпилек; резьбовыми, шпоночными, зубчатыми (шлицевыми), штифтовыми**

**Раздел 5. Правила выполнения чертежей соединений деталей в компьютерной графике** 

**Тема 5.1. Разъёмные и неразъёмные соединения, соединение деталей сваркой Количество часов:** 2 часа

**Цель выполнения задания-** закрепление темы разъемных соединений в сборочных чертежах и чтение чертежа с неразъемным соединением. Уметь выполнять спецификацию к сборочным чертежам..

**Задачи:** научиться читать чертеж с неразъемным соединением (сварные соединения). Выполнение резьбовых соединений при помощи стандартных резьбовых деталей на основании знаний по теме чтения сборочных чертежей.

#### **Теоретическая часть:**

Изучение темы не разъемных соединений выполняется составлением конспекта по данной теме. При выполнении конспекта учитывать материал по ГОСТ 5264-80 – виды сварных соединений и условное обозначение сварных швов.

Различные виды разъемных соединений. Резьбовые, шпоночный, зубчатые (шлицевые), штифтовые соединения деталей, их назначение, условности выполнения.

Первоначальные сведения по оформлению элементов сборочных чертежей (обводка контуров соприкасающихся деталей, штриховка разрезов и сечений, изображение зазоров).

Изображение крепежных деталей с резьбой по условным соотношениям в зависимости от наружного диаметра резьбы. Изображение соединений при помощи болтов, шпилек, винтов, упрощение по гост 2.315-68. Трубные соединения. Шпоночный и шлицевые соединения. Виды неразъемных соединений деталей, условные изображения и обозначения швов сварных соединении, соединения заклепками, пайкой, склеиванием.

Всё крепежные детали (в частности, болты, гайки, шайбы, шпильки) стандартизованы и имеют свои обозначения: болт 2М12x1,5x60… ГОСТ 7798-70,

где 2 – исполнение (исполнение 1 не указывают); М12 – Символ метрической резьбы и диаметр резьбы d=12 мм; 1,5 – Мелкий шаг резьбы (крупные не указывают); 60 длина болта в мм; Выполнение спецификации к сборочному чертежу – по ГОСТ2.106-96

Чертежи сварнвых соединеий выполняются в двух проекциях и один из видов – в разрезе, так как это условное выполнение сборочного чертежа сварным соединением различных деталей. Обозначение сварных швов – ГОСТ 2.312-76. Сварные швы выполняются в виде основных линий, конструктивные элементы св. швов только на выносных элементах.

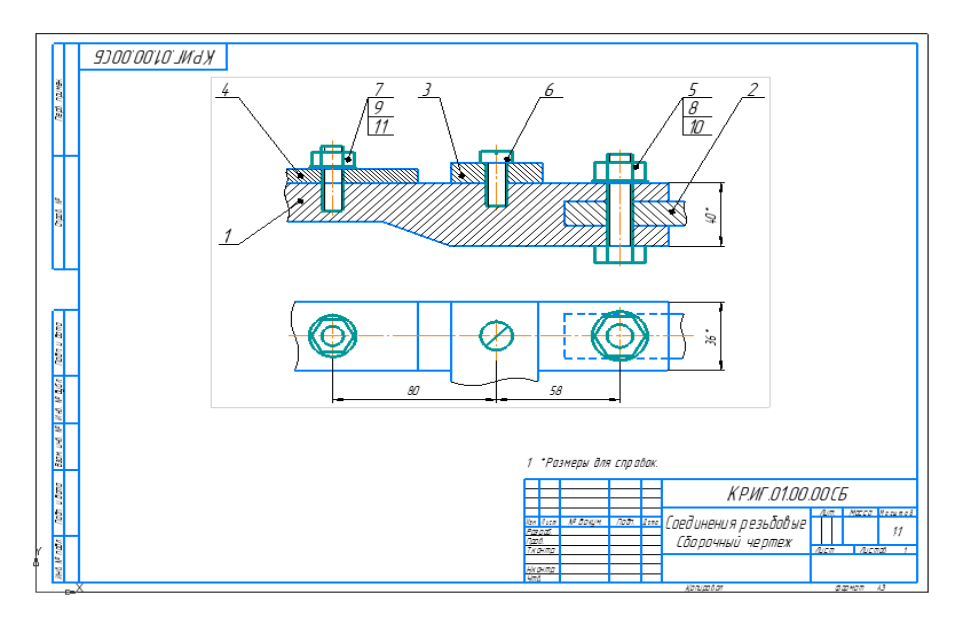

Рисунок 1 – Пример выполнения чертежа резьбового соединения

#### **Порядок выполнения задания:**

1.Задание выполняется с помощью команд Компас -3D.

2.Необходимо работать с библиотекой комаса при соединений стандартными изделиями.

3.Первым этапом выполняется построение изображений 3…4 –х соединяемых деталей.

4.По заданным параметрам стандартных деталей выполняют соединени.

5.Обозначение позиций выполняется согласно правилам выполнения спецификации. **Контрольные вопросы:**

1**.** Перечислить отличия разъемных соединений от неразъемных.

- 2. Как на чертеже условно изображается наружная резьба и внутренняя.
- 3.Как обозначается метрическая резьба.

4. Какие крепежные детали относятся к стандартным

#### **Учебно-методическое и информационное обеспечение:**

1. Учебник по Инженерной графике, согласно перечня использованных источников.

2. Раздаточный материал – карточки с заданием по резьбовому соединению.

#### **Практическая работа №15**

#### **Чтение и деталирование сборочных чертежей общего вида, создание спецификаций**

#### **Раздел 6. Сборочные чертежи, схемы**

**Тема 6.1 Взаимоотношения работодателя и сотрудников**

**Количество часов:** 2 часа.

**Цель выполнения задания-** закрепление темы разрезов при чтении сборочных чертежей и правил обозначения размеров. Закрепление темы по оформлению рабочих чертежей.

**Задачи:** повторение предыдущей темы для чтения сборочных чертежей разъемного соединения и выполнения эскиза одной детали по заданному сборочному чертежу.

#### **Теоретическая часть:**

Форма детали и ее элементы. Графическая и текстовая часть чертежа. Применения нормальных диаметров, длины и т.п. Понятие о конструктивных и технологических базах. Измерительные инструменты приемы изменения деталей литейные и штамповочные уклоны и округления центровые отверстия галтели проточки.

Понятие об оформлении рабочих чертежей изделий для машиностроения.

Понятие с нанесением на чертеже обозначении шероховатости поверхностей. Обозначения на чертежах материала, применяемого для изготовления деталей.

Назначения эскиза и рабочего чертежа. Порядок и последовательность выполнения эскиза детали. Рабочие чертежи изделий основного и вспомогательное производства - их виды назначение, требования к ним. Ознакомление с техническими требованиями все к рабочим чертежам. Порядок составления чертежа детали по данным её эскиза. Выбор масштаба формата и компоновки чертежа.

#### **Порядок выполнения задания:**

1. Ознакомление с графической частью сборочного чертежа.

2. Помнить правила чтения и выполнения чертежей сборочных узлов.

3. При выполнении применить знания разрезов.

4. Обозначить шероховатость и размеры, но помнить, что задание – выполнение эскиза, а не чертежа.

#### **Контрольные вопросы:**

1. Какие резьбовые детали в продольном разрезе не штрихуются.

2. Как обозначают позиции на сборочных чертежах и какой текстовый документ дополняет информацию о сборочном чертеже.

3. Как обозначают сборочные чертежи.

4. Как штрихуются различные детали и почему.

#### **Критерии оценки заданий и графических операций расчетно-графических работ по дисциплине ОП.01 «Техническая графика»**

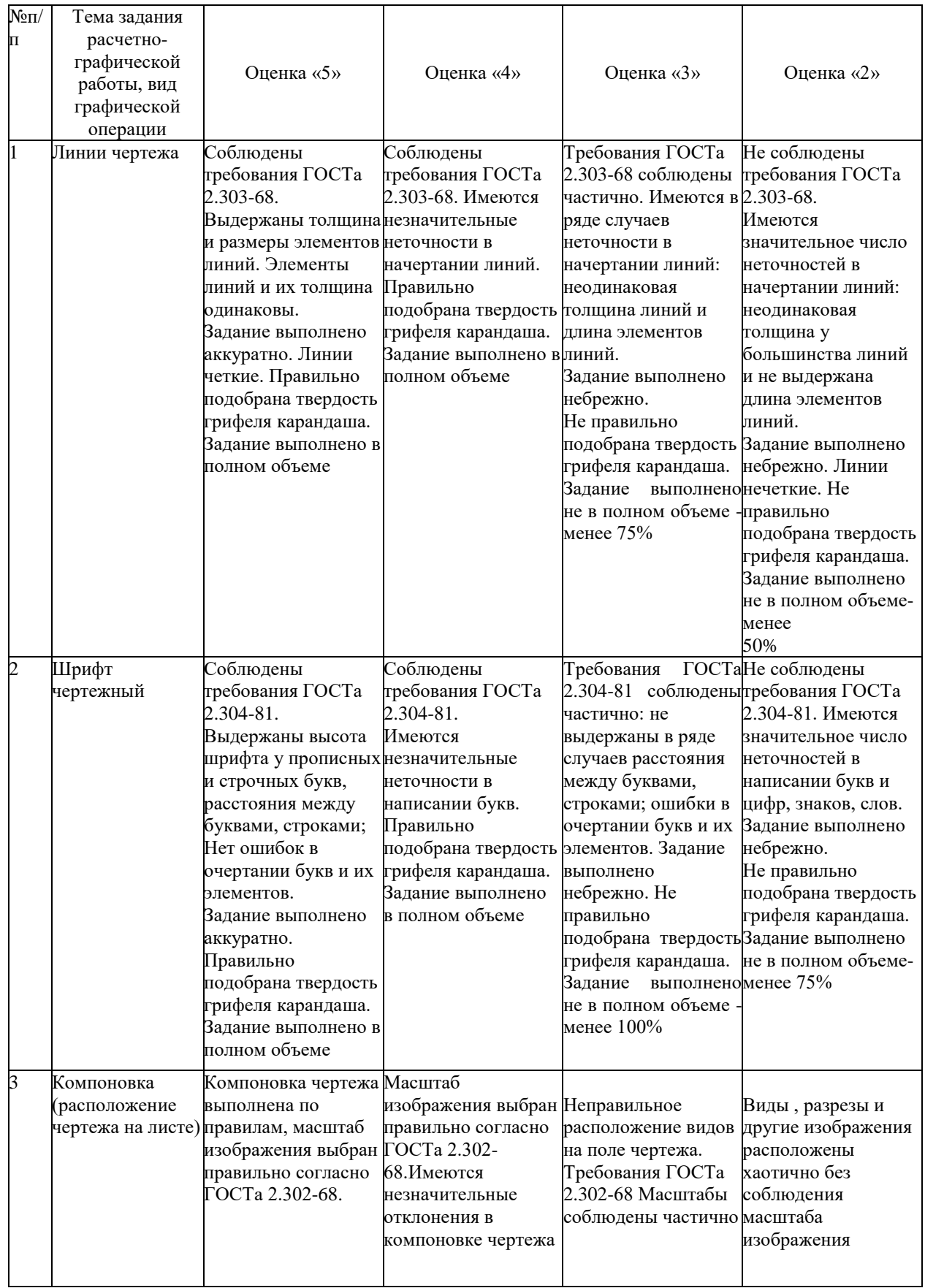

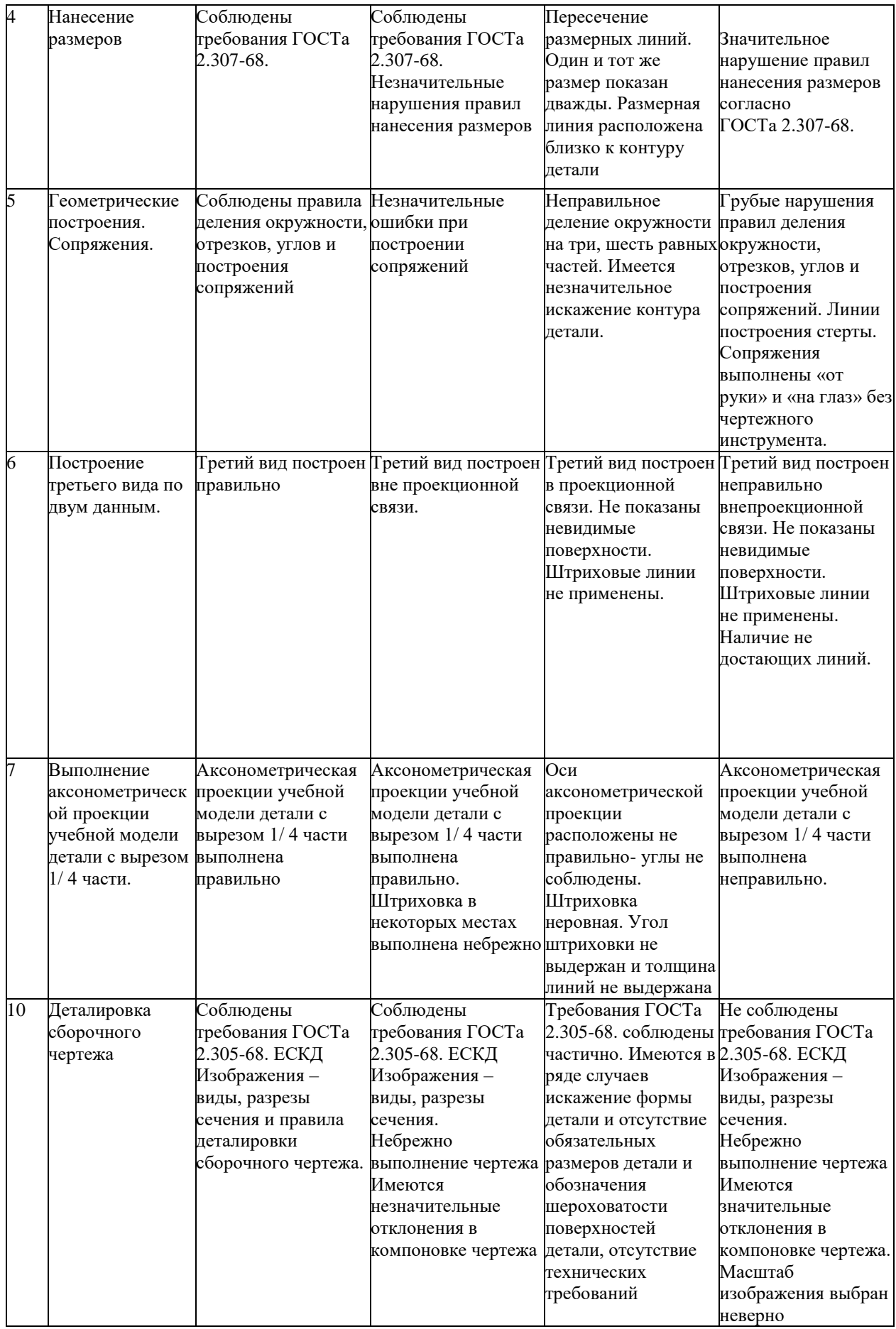

#### **Список источников и литературы**

#### **Основные источники:**

1.Боголюбов С.К. Инженерная графика. Учебник для средних специальных учебных заведений. Изд. 3-е, испр. М.; «Машиностроение», 2020.

2.Чумаченко, Г. В., Техническое черчение: учебник / Г. В. Чумаченко. — Москва: КноРус, 2023. — 292 с. — ISBN 978-5-406-11270-0. — URL:https://book.ru/book/948699 — Текст: электронный.

#### **Дополнительные источники:**

1.Бродский А.М. Инженерная графика (металлообработка): Учебник для сред.поф.образования- М.: Издательский центр «Академия», 2012.

2.Вышнепольский, И.С. Черчение для техникумов: учеб. для учеб. заведений и нач. и сред. проф. образования,- 2е изд., испр.-М.: АСТ:Астрель, 2010

3.Миронов, Б.Г. Сборник заданий по инженерной графике с примерами выполнения чертежей на компьютере: Учеб.пособие – 3-е изд., испр. И доп.-М.: Высш.шк, 2011

4.Чекмарев А.А., Осипов В.К. Инженерная графика: учебное пособие. – М. КноРус, 2016

#### **Интернет-ресурсы:**

1.В Масштабе.ру: инженерный портал. – URL: https://vmasshtabe.ru/

2. Портал о машиностроительном черчении: учебный сайт. – URL: http://www.сherch.ru